**WebLink Implementation Guide Card-Not-Present Transactions Version 1.0**

## **Table Of Contents**

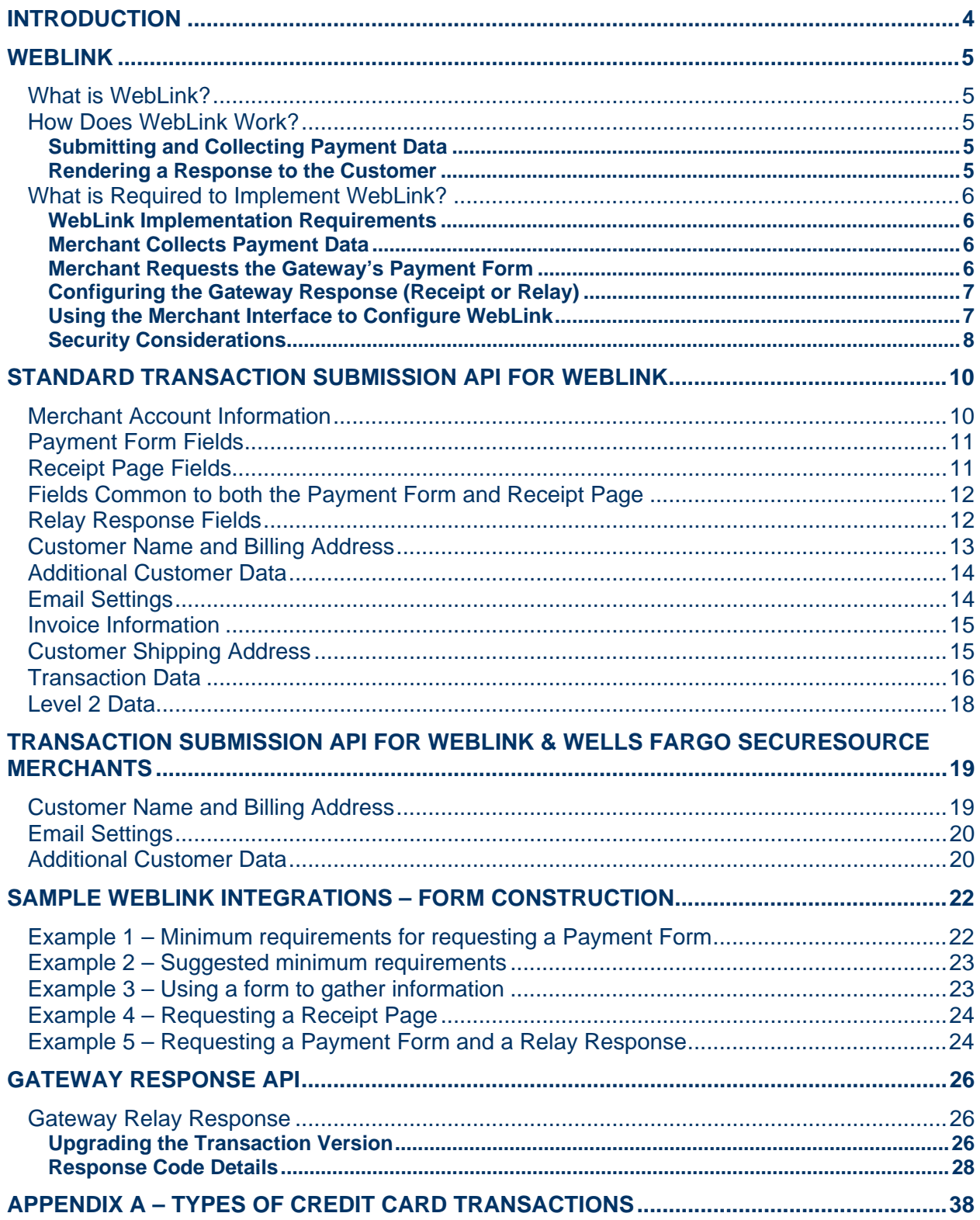

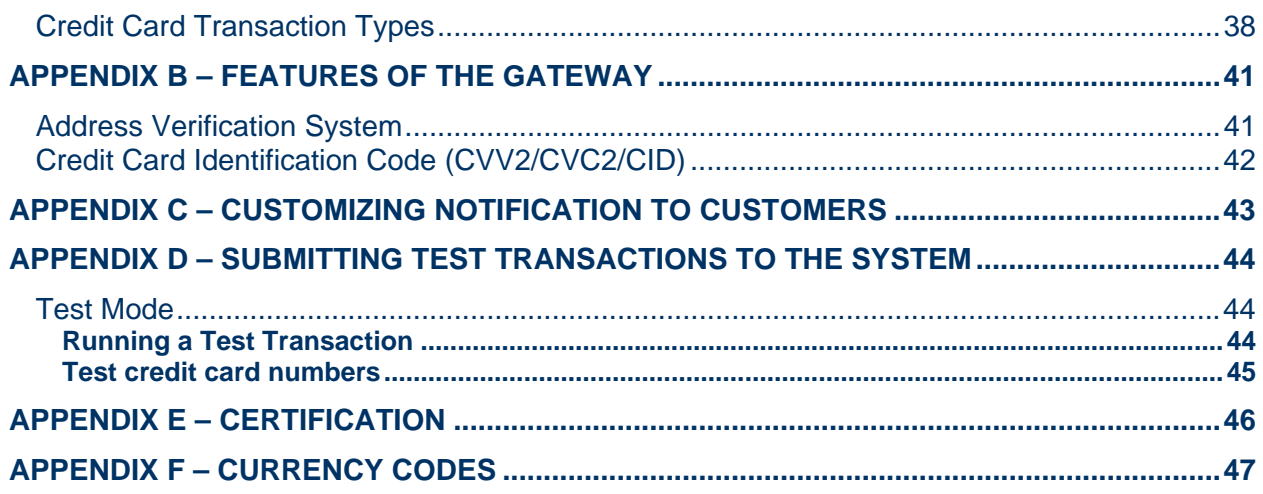

## <span id="page-3-0"></span>**Introduction**

Payment gateways facilitate electronic commerce by enabling merchants to accept credit cards and electronic checks as methods of payment for goods and services sold online. The gateway acts as a bridge between the merchant's Website and the financial institutions that process payment transactions. Payment data is collected online from the shopper and submitted to the gateway for real-time authorization.

Authorization is the process of checking the validity and available balance of a customer's credit card before the transaction can be accepted. To authorize a given credit card transaction, the gateway transmits the transaction information to the appropriate financial institutions for validation, then returns the response (approved or declined) from the institution to the merchant or customer. The payment gateway supports real-time and offline requests for credit card authorization.

Note: The payment gateway is targeted towards merchants that process Card-Not-Present transactions. In a Card-Not-Present transaction, the merchant and the shopper are not in the same physical location and the customer usually calls in the payment data or keys in the details of the credit card on a Website. All e-commerce and mail/telephone orders are Card-Not-Present transactions.

The gateway also supports electronic check transactions. Merchants can collect customer bank account numbers and routing numbers to pay for purchases.

This document describes how transactions can be submitted to the gateway for real-time processing using the WebLink method of integration.

## <span id="page-4-0"></span>**WebLink**

## What is WebLink?

WebLink is the simplest and quickest method of integrating with the payment gateway, and requires minimal programming expertise to implement. Using this method, the customer's browser interacts directly with the gateway to submit transaction data. Merchants have the option to let the gateway handle all the steps in transaction processing—payment data collection, data submission, and response to the customer.

**Important Note:** Please be aware that the WebLink method of submitting transactions to the gateway is a temporary integration solution. As security standards for online payment transacations have increased, WebLink has become insufficient to meet the newest security needs of merchants. As a result, this connection method will eventually be discontinued as an acceptable method of submitting transactions to the gateway. All merchants currently using the WebLink method of integration are encouraged to migrate to new integration methods supported by the gateway.

### How Does WebLink Work?

When using WebLink, the customer enters payment information into a payment form on the merchant's Website. The customer's browser transmits payment information to the gateway using an HTTPS form POST. The gateway receives transaction information.and sends a response, or a Reciept Page, to the customer's browser.

The merchant can configure their WebLink connection method to allow the gateway to securely host the payment form in which the customer enters payment data, and also to handle the transaction response. The merchant can configure the gateway-hosted Payment Form and Receipt Page in the Merchant Interface.

#### *Submitting and Collecting Payment Data*

Using the Weblink method of integration, the merchant can choose to host the Web page in which the customer enters payment data, or allow the gateway to host the page. The gatewayhosted page that collects payment data is called the Payment Form, and can be configured by the merchant to look like their Website. Using the gateway-hosted Payment Form, merchants can collect payment data securely without having a secure Website.

#### *Rendering a Response to the Customer*

The response returned directly to the customer's browser by the gateway is a Recipt Page. The merchant can configure certain elements of the Receipt Page to look like their Website. However, the merchant can also request to receive the response from the gateway first, format it, and send it back to the gateway. The gateway then relays the merchant-formatted Reciept Page to the customer's browser. This response option is referred to as Relay Response. Merchants that use Relay Response can exercise a greater degree of control over the messaging of a response to the customer.

## <span id="page-5-0"></span>What is Required to Implement WebLink?

To use the WebLink connection method, merchants must be able to construct an HTML form that posts information to **https://secure.authorize.net/gateway/transact.dll**. The post string will consist of a set of NAME/ VALUE pairs. The NAME is the field name and indicates to the gateway what information is being submitted. The VALUE contains the content of the field. The response rendered by the gateway depends on the information in the post string. The set of fields that are recognized by the gateway are detailed in the Standard Transaction Submission API for WebLink section of this document.

#### *WebLink Implementation Requirements*

The table below details the different WebLink implementation requirements based on whether the Merchant or gateway hosts the Payment Form, and the response method selected by the Merchant.

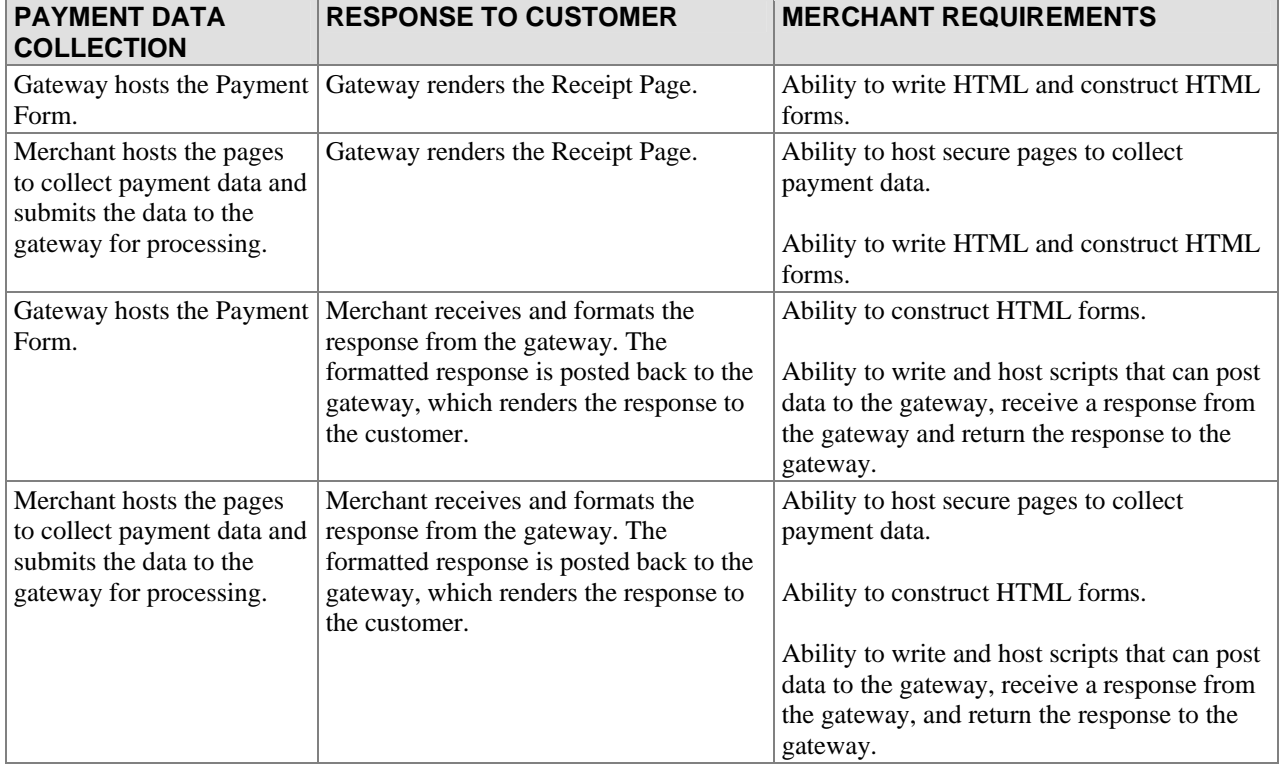

#### *Merchant Collects Payment Data*

If the merchant hosts the Payment Form then the information posted to the gateway needs to contain the minimum set of fields required to process the transaction. The set of required fields is described in the Standard Transaction Submission API for WebLink section of this document.

#### *Merchant Requests the Gateway's Payment Form*

If the merchant does not have the ability to host secure pages then the post string needs to contain only the information required to identify the merchant and request the gateway Payment Form. If the merchant has collected information from the customer on their Website before

<span id="page-6-0"></span>requesting the gateway's Payment Form, the merchant can include this information in the post string in hidden fields. This results in the gateway rendering a Payment Form populated with the information passed in by the merchant.

#### *Configuring the Gateway Response (Receipt or Relay)*

The post string can contain information that indicates to the gateway how the Receipt Page should be formatted. The merchant can also provide a URL in the post string to which the gateway will post a response. The merchant site can receive, parse, and translate the response and post it back to the gateway. The gateway will relay the response to the customer.

#### *Using the Merchant Interface to Configure WebLink*

The merchant has the option to submit information in the post string regarding the format of the Receipt Page, the Payment Form, and the destination URL of the Relay Respone with each WebLink transaction. It is recommended that you do not submit configuration data on a pertransaction basis. Alternatively, the merchant can configure these in the Merchant Interface. The Merchant Interface is a tool through which merchants can manage their accounts and their transaction activity. A Login ID and password are required to access this tool. The URL to the Merchant Interface is available to the merchant from their merchant service provider.

#### **Payment Form Settings**

The merchant can configure the following on the Payment Form:

- The background color of the form
- The color of the text on the form
- The header text
- The footer text

The merchant can also configure the set of Payment Form fields that should be displayed to the customer and the set of fields that the customer will be required to fill out.

To configure the Payment Form fields:

- 1. Log into the Merchant Interface
- 2. Select *Settings* from the Main Menu
- 3. Click on the *Payment Form* link in the Transaction Submission section

#### **Receipt Page Settings**

The merchant can configure the following on the Receipt Page:

- The background color of the form
- The color of the text on the form
- The header text
- The footer text

The merchant can also define the method by which the customer is returned to the merchant Website, and the destination URL to which the customer will be returned.

To configure the Receipt Page:

- <span id="page-7-0"></span>1. Log into the Merchant Interface
- 2. Select *Settings* from the Main Menu
- 3. Click on the *Receipt Page* link in the Transaction Response section

Note: When creating headers and footers for the Receipt Page, avoid using double quotes.

#### **Relay Response URL Settings**

The merchant can configure the default URL to which the gateway should send the response.

- 1. Log into the Merchant Interface
- 2. Select *Settings* from the Main Menu
- 3. Click on *Relay Response* in the Transaction Response section
- 4. Type in the default URL to which the gateway should send the response

The merchant can configure one or more valid relay response URLs. To configure valid relay response URLs in addition to the default specified:

- 1. Log into the Merchant Interface
- 2. Select *Settings* from the Main Menu
- 3. Click on the *Response /Receipt URLs* link in the Transaction Response section
- 4. Click on the *ADD URL* link
- 5. Add a valid URL
- 6. Click *Submit*

#### *Security Considerations*

#### **Payment Form Requests**

Do not submit your password with Payment Form requests to the gateway, as doing so may allow your password to be compromised. All Payment Form requests submitted to the gateway with a password will be rejected.

To avoid rejected Payment Form requests, make sure that Password-Required mode is OFF at all times. To check the status of this setting:

- 1. Log into the Merchant Interface
- 2. Click *Settings* in the Main Menu
- 3. Click *Password-Required Mode* in the Transaction Submission section
- 4. Uncheck the box labeled "Require Password for ALL Transactions." (If this box is unchecked already, DO NOT check it.)

#### **Referrer URL**

Please use the Referrer URL security feature. This feature allows the merchant to configure the set of URLs (Website addresses) that are authorized to submit transactions to the payment gateway. When the gateway receives the transaction, it will check to make sure that the originating URL in the HTTP header matches the list configured by the merchant. The transaction will be accepted only if the URL matches the one configured in the system

To set up a Referrer URL:

- 1. Log into the Merchant Interface
- 2. Click *Settings* in the Main Menu
- 3. Click on *WebLink* in the Transaction Submission section
- 4. Click on *Referrer URLs*
- 5. Click on *Add URL*
- 6. Enter the URL
- 7. Click *Submit*
- Note: Use of port 443 for Relay Response information transfers for reasons of security is recommended.

## <span id="page-9-0"></span>**Standard Transaction Submission API for WebLink**

The Standard Transaction Submission API defines how transactions should be submitted to the gateway for real-time transaction processing. The API consists of a set of fields that are required for each transaction, and a set of fields that are optional. Under the API, the gateway accepts a NAME/ VALUE pair. The NAME is the field name and indicates to the gateway what information is being submitted. The VALUE contains the content of the field. In transmitting information to the gateway the merchant site should post transactions to **https://secure.authorize.net/gateway/transact.dll**.

The following tables contain the data fields that may be submitted to the system with any transaction. The fields are grouped logically in the tables, based on the information submitted. Each table contains the following information:

- *Field* Name of the parameter that may be submitted on a transaction.
- *Required* Indicates whether the field is required on a transaction. If *Conditional*, indicates that the field is required based on the existence or value of another field. In cases where a dependency exists, an explanation is provided.
- *Value* Lists the possible values that may be submitted for the field. In cases where a format is validated, an explanation is provided.
- *Max Length* Indicates the maximum number of characters that may be supplied for each field.
- *Description* Provides additional details on how the field is used.

## Merchant Account Information

The following fields in the API allow the system to identify the merchant submitting the transaction and the state of the merchant's account on the gateway.

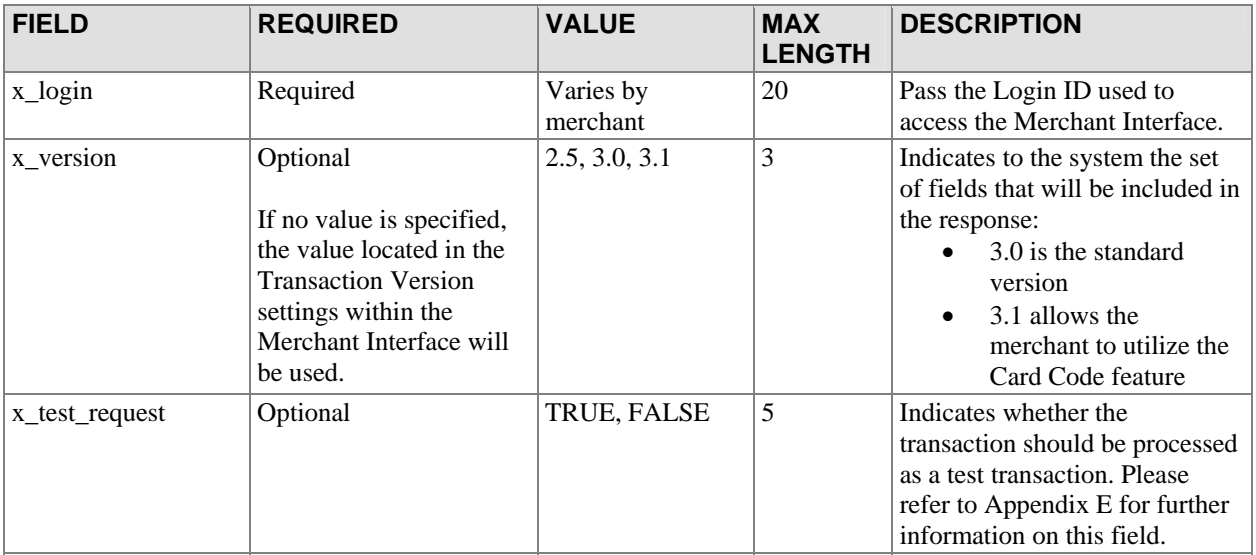

### <span id="page-10-0"></span>Payment Form Fields

These fields are optional and need to be used only if the merchant is using the gateway's Payment Form to collect payment data. These fields, except x\_show\_form, can also be configured in the Merchant Interface and do not have to be submitted with each transaction.

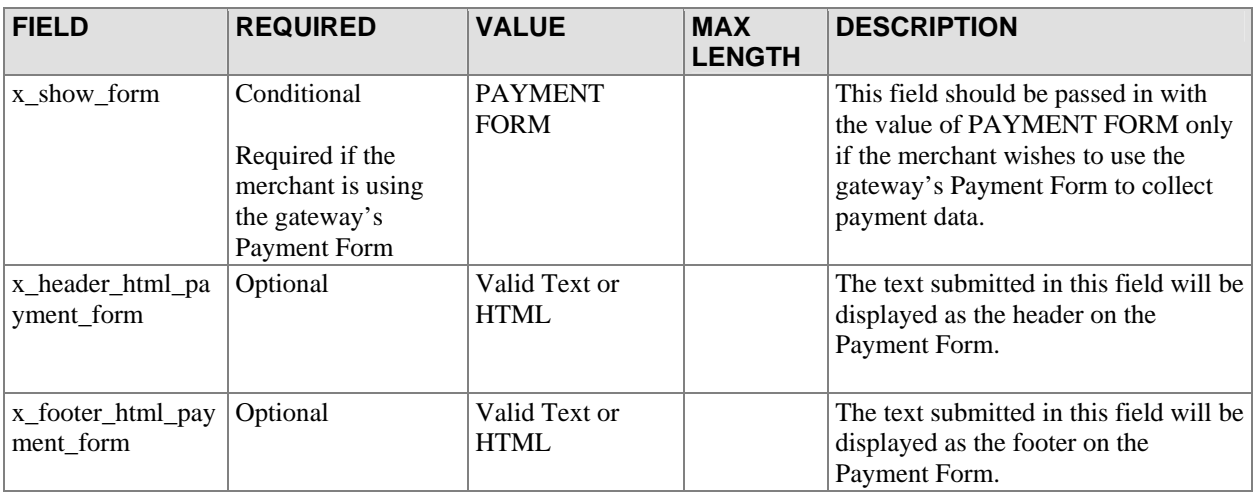

Note: Payment Form requests that are submitted to the Payment Gateway with a password will be rejected.

## Receipt Page Fields

All fields in this section are optional. The merchant can configure the information captured in these fields in the Merchant Interface instead of submitting it with every transaction.

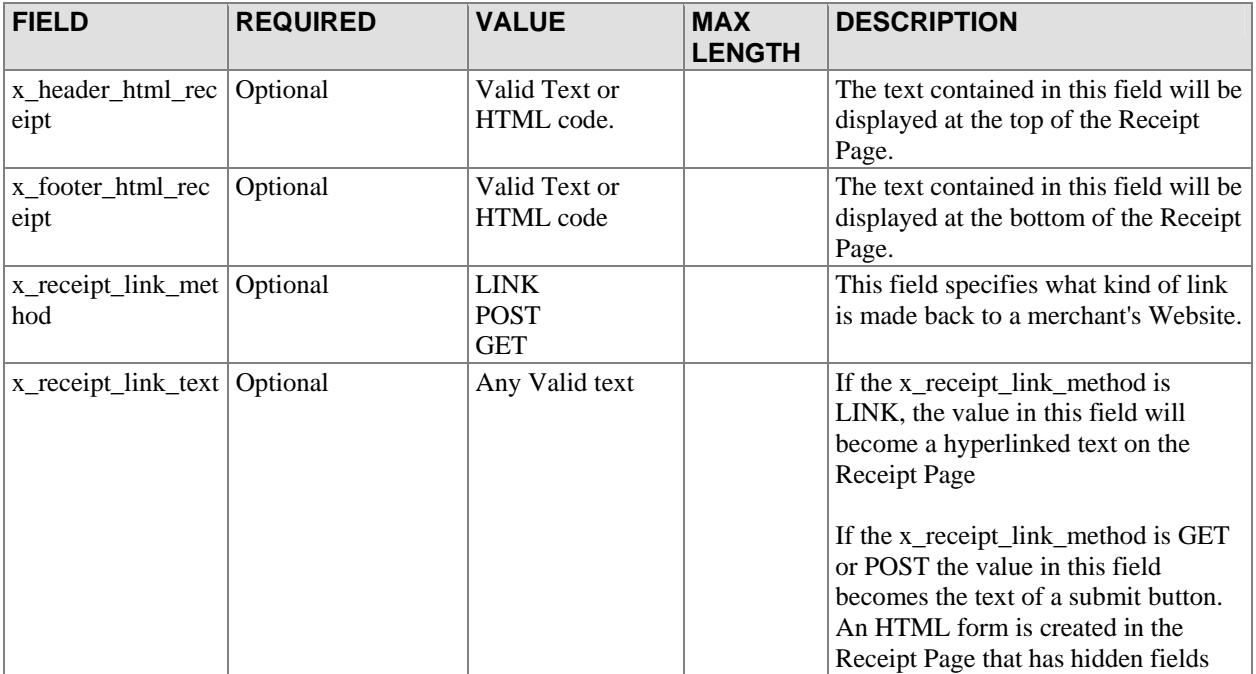

<span id="page-11-0"></span>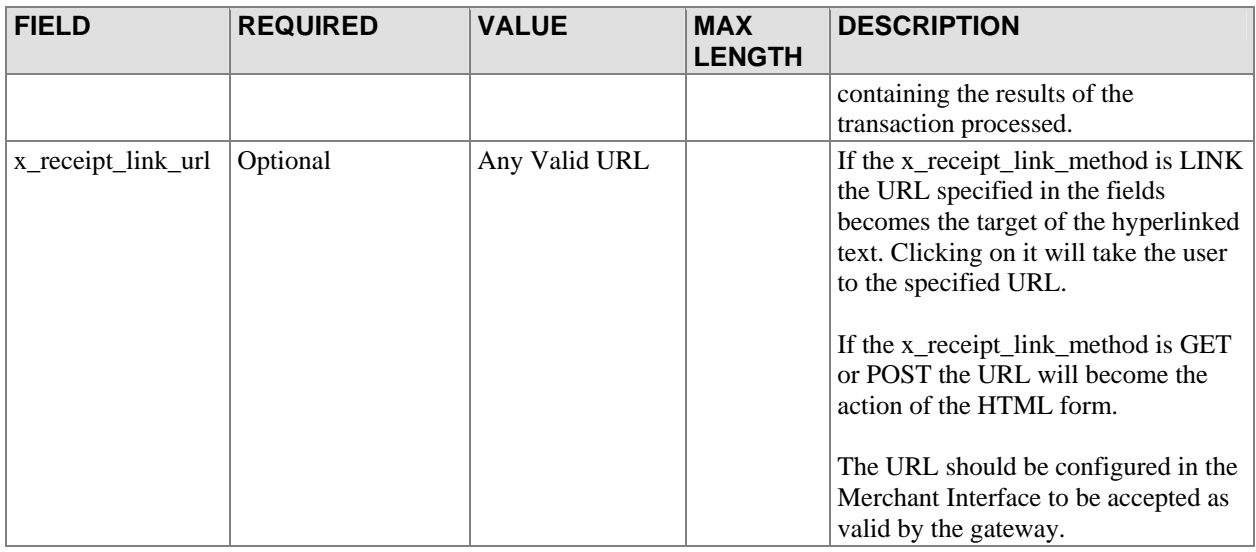

### Fields Common to both the Payment Form and Receipt Page

All fields in this section are optional. The merchant can configure the information captured in these fields in the Merchant Interface instead of submitting it with every transaction.

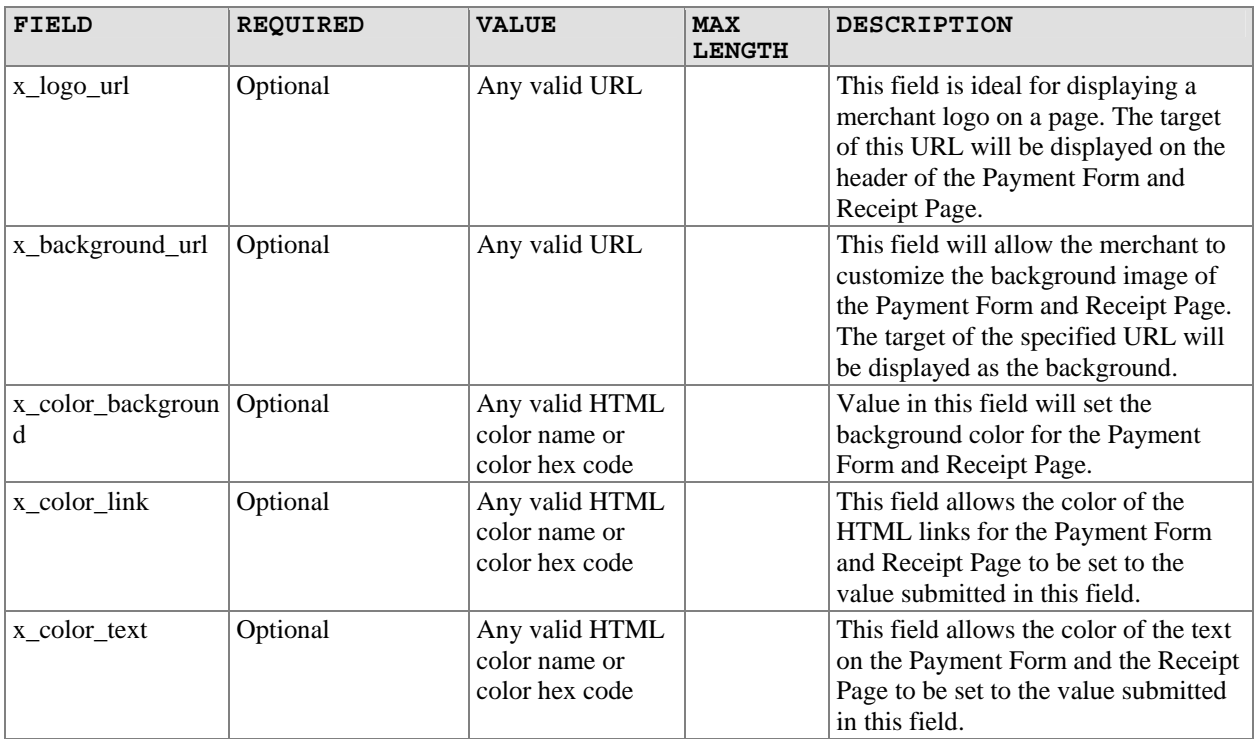

## Relay Response Fields

The following fields indicate to the gateway that the merchant is requesting a relay response. They should not be passed in if the merchant is requesting a Receipt Page or a Payment Form.

<span id="page-12-0"></span>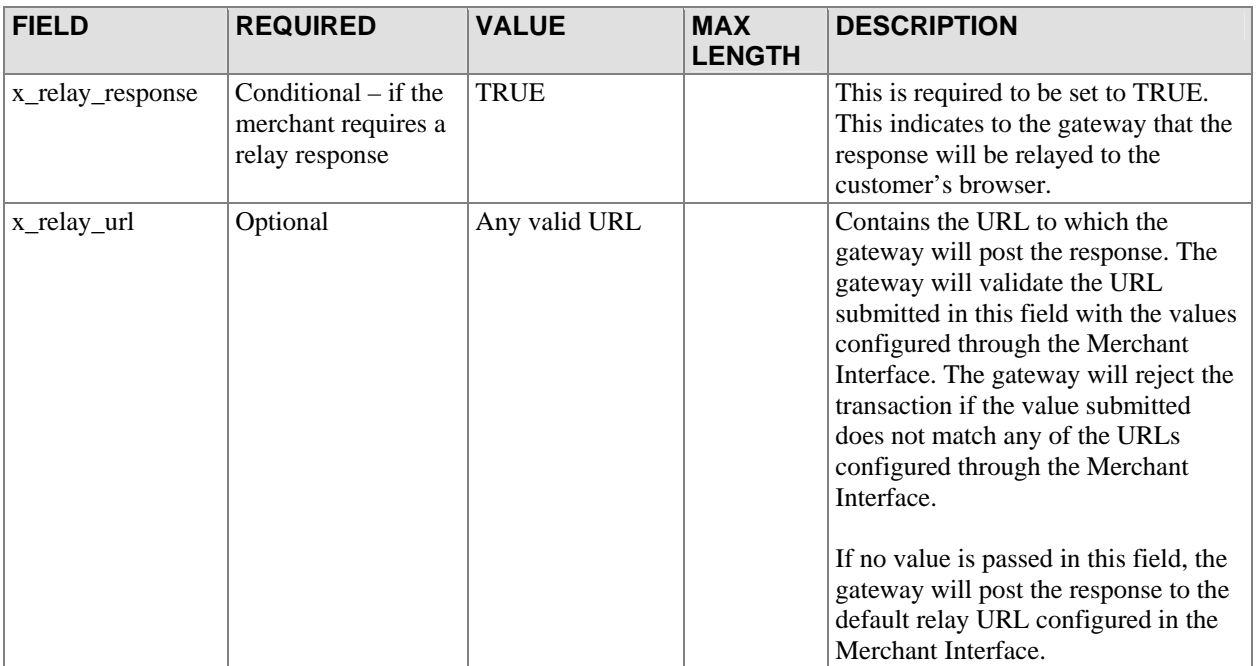

## Customer Name and Billing Address

The customer billing address fields listed below contain information about the customer billing address associated with each transaction.

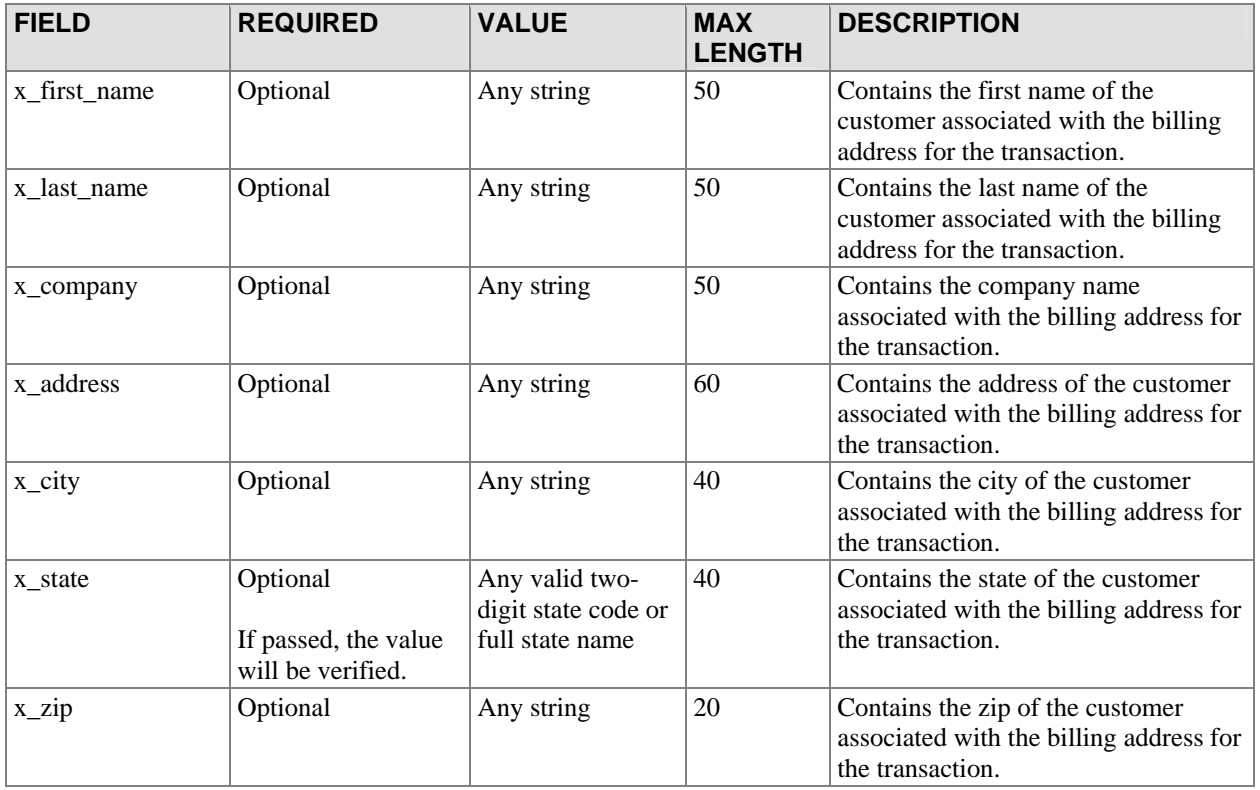

<span id="page-13-0"></span>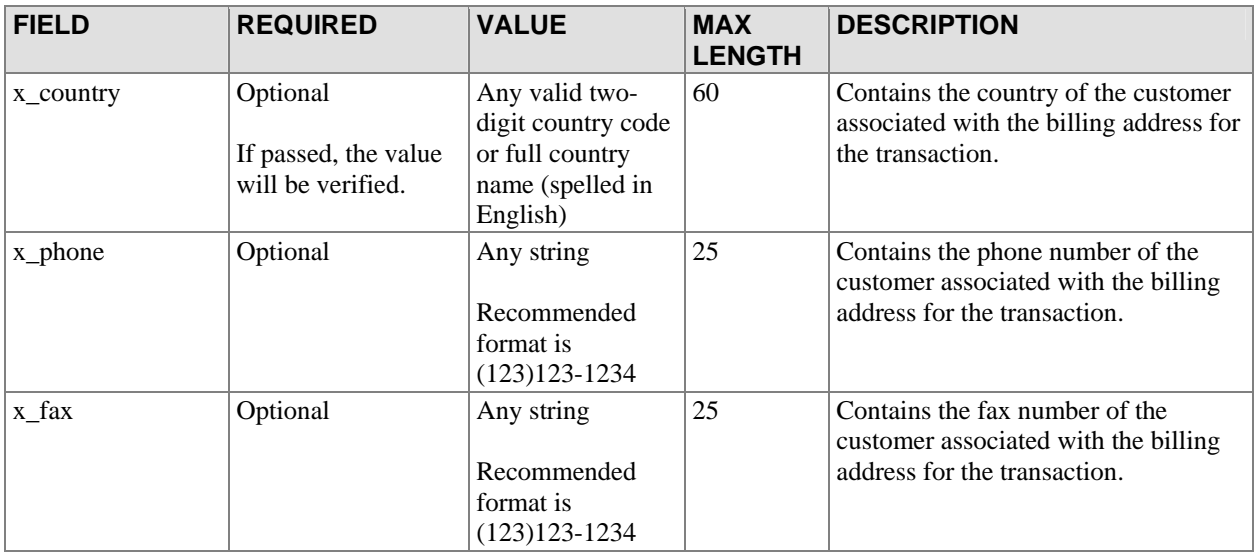

### Additional Customer Data

Merchants may provide additional customer information with a transaction, based on their respective requirements.

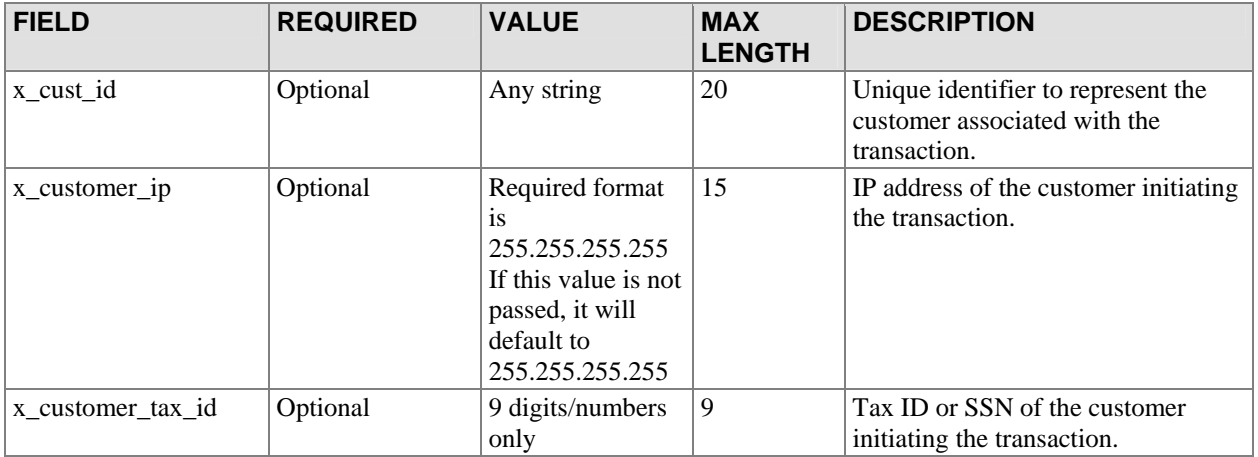

## Email Settings

The following fields describe how and when emails will be sent when transactions are processed by the system.

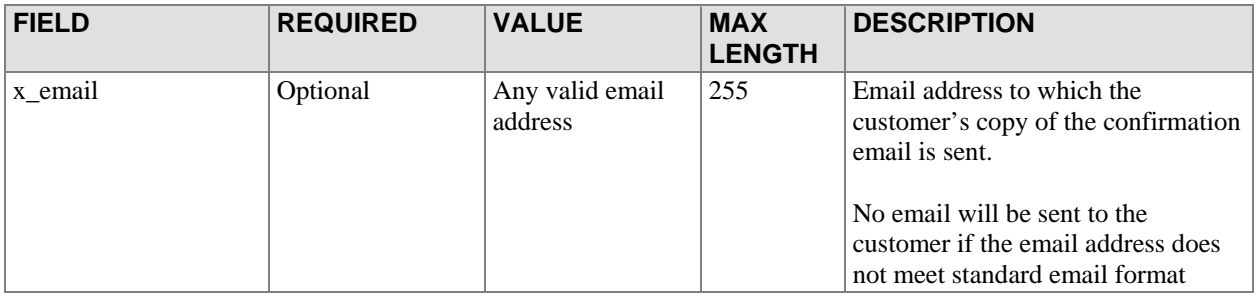

<span id="page-14-0"></span>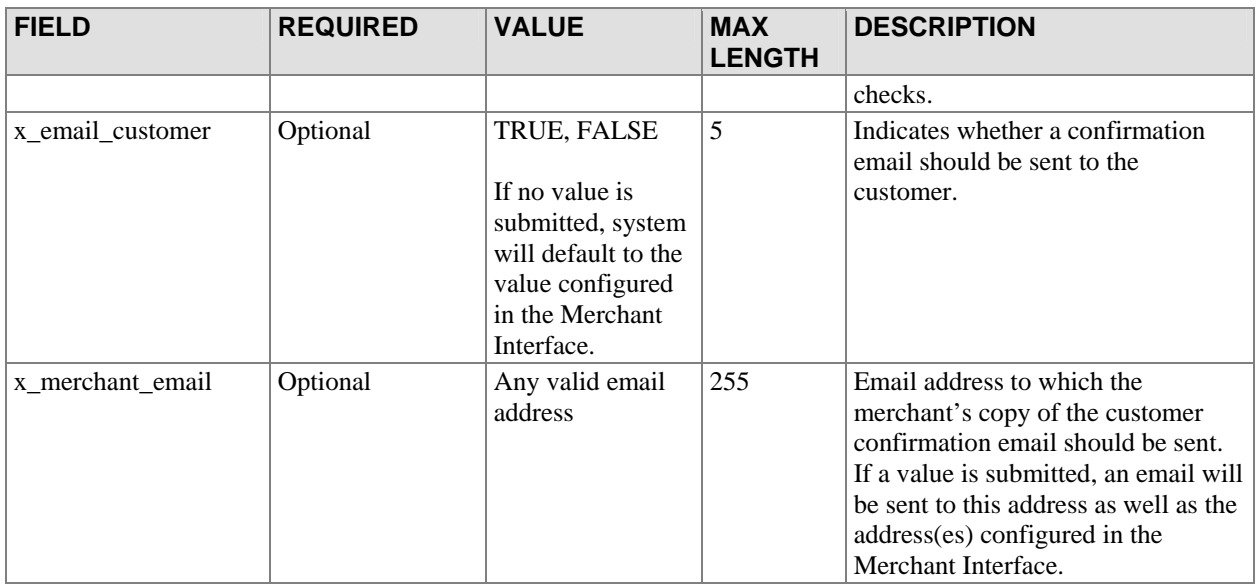

### Invoice Information

Based on their respective requirements, merchants may submit invoice information with a transaction. Two invoice fields are provided in the gateway API.

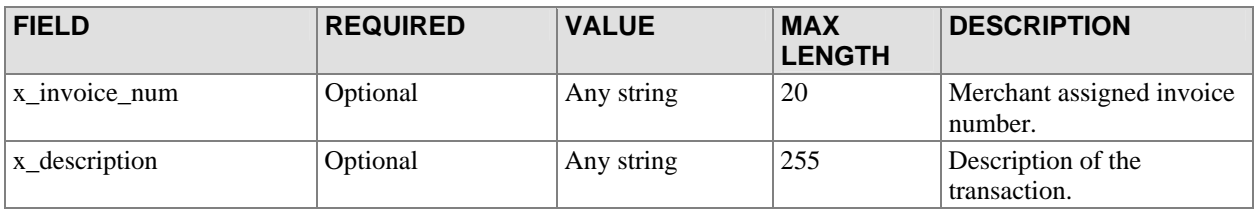

## Customer Shipping Address

The following fields describe the customer shipping information that may be submitted with each transaction.

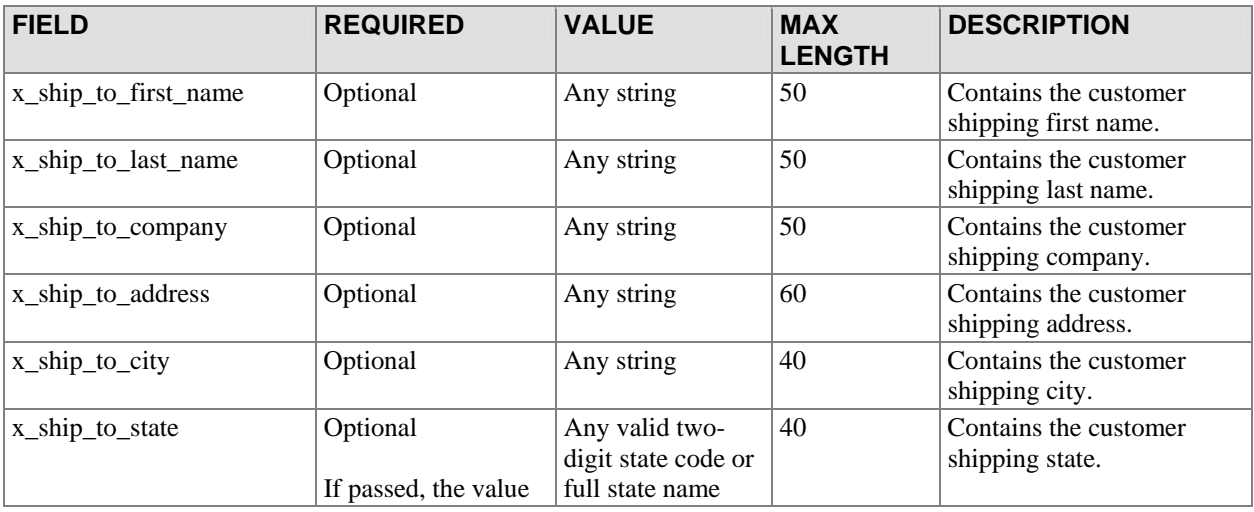

<span id="page-15-0"></span>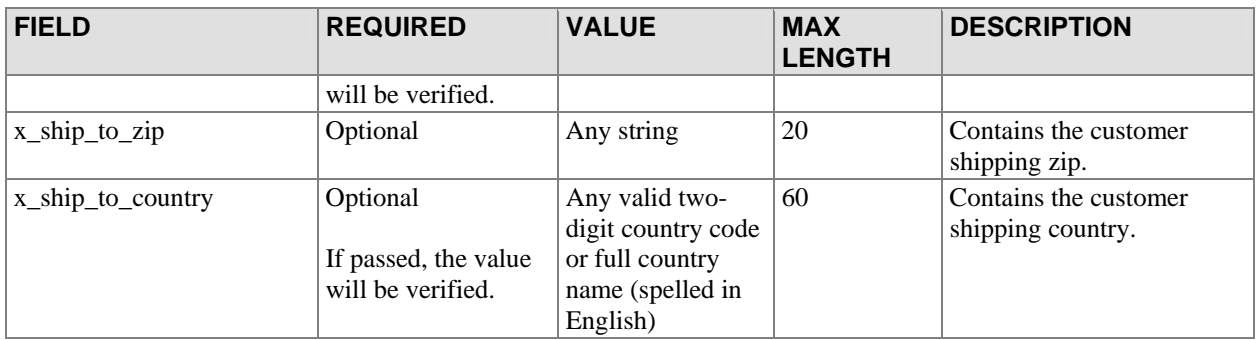

### Transaction Data

The following fields contain transaction specific information such as amount, payment method, and transaction type.

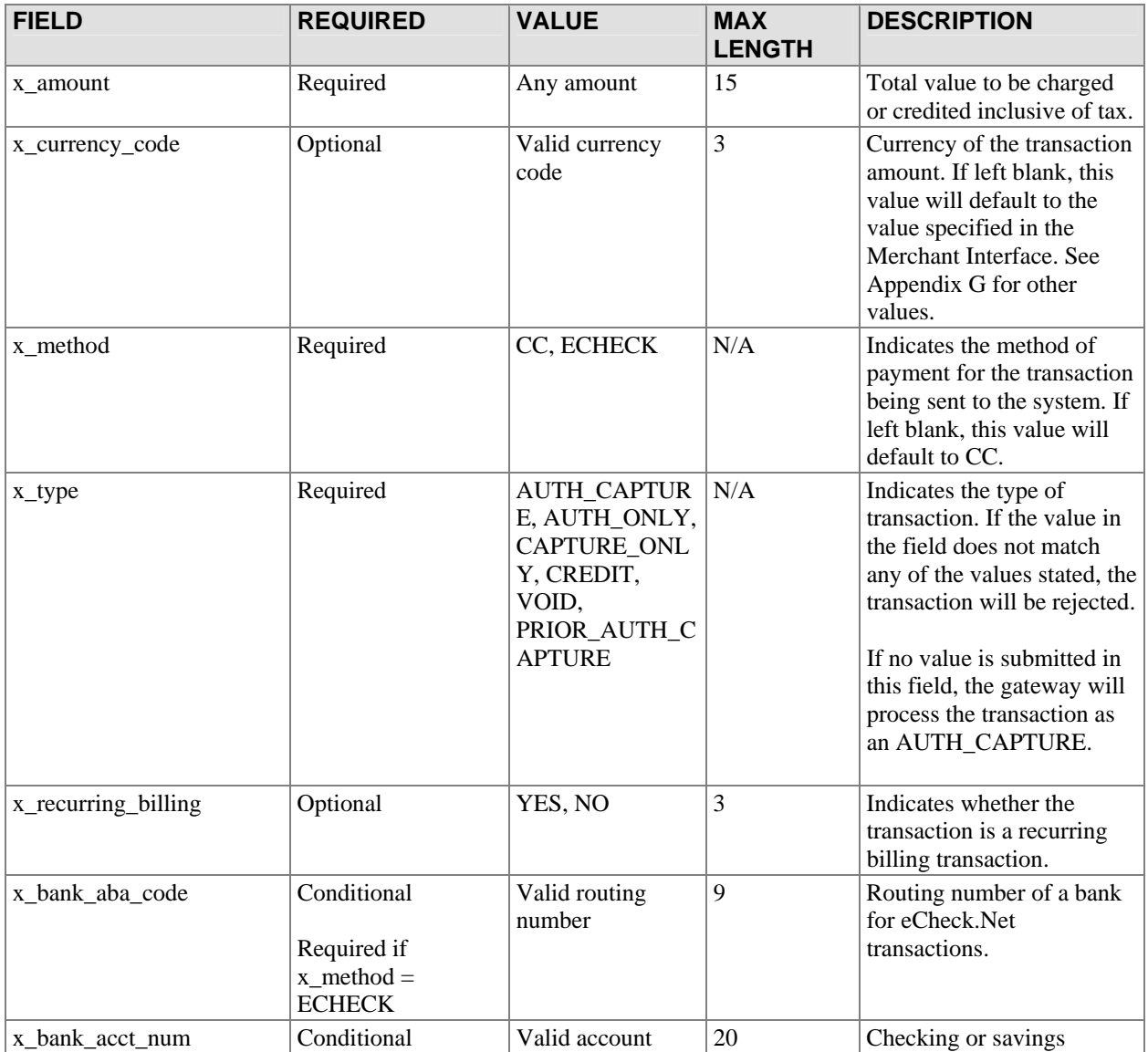

Last revised: 5/4/2004

© 2004 Authorize.Net, a Service of Lightbridge, Inc.

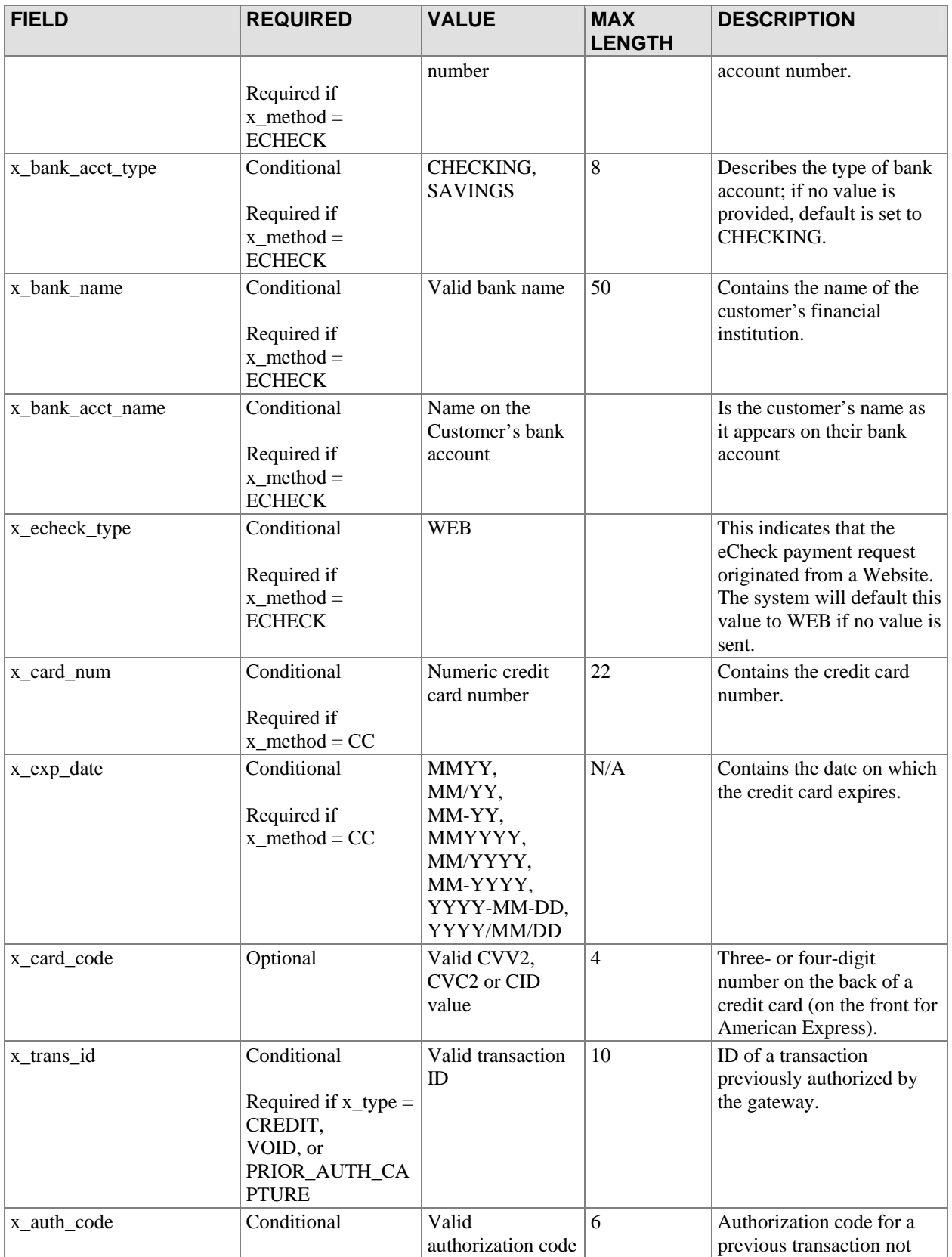

<span id="page-17-0"></span>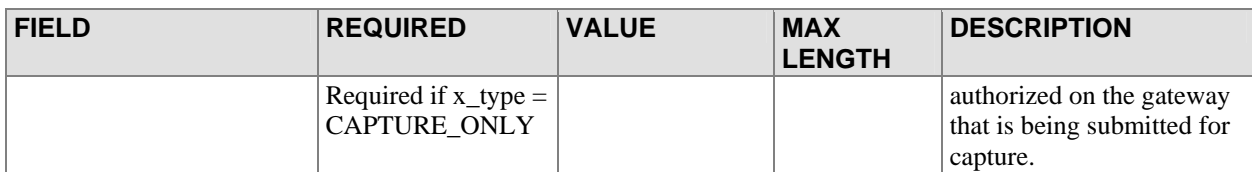

## Level 2 Data

The system supports Level 2 transaction data by providing the following fields as part of the transaction submission API.

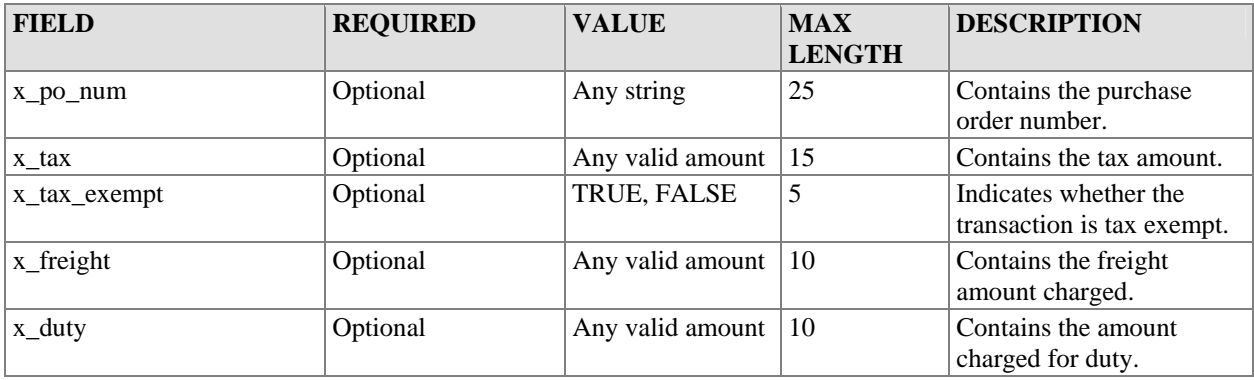

## <span id="page-18-0"></span>**Transaction Submission API for WebLink & Wells Fargo SecureSource Merchants**

For merchants who process transactions through the Wells Fargo SecureSource product, some additional rules apply to transaction processing. Fields that are optional in the standard gateway API are required for Wells Fargo SecureSource merchants. The following tables describe these required fields. Only those fields that are different from the standard API are called out in this section.

## Customer Name and Billing Address

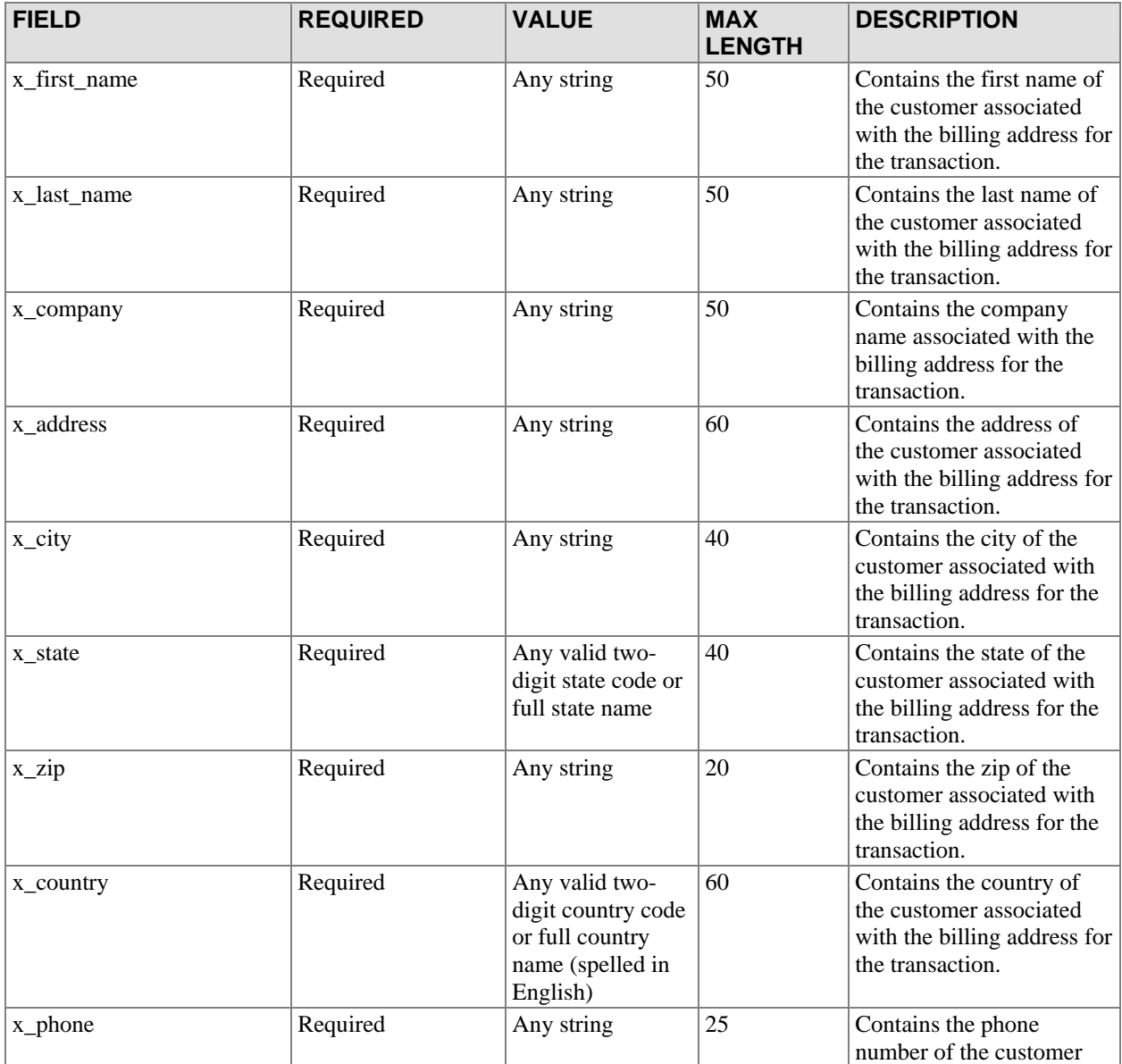

<span id="page-19-0"></span>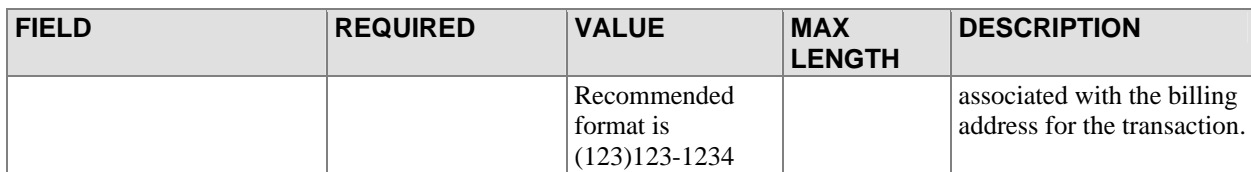

## Email Settings

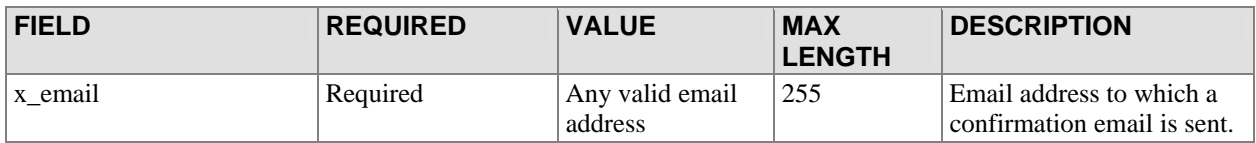

## Additional Customer Data

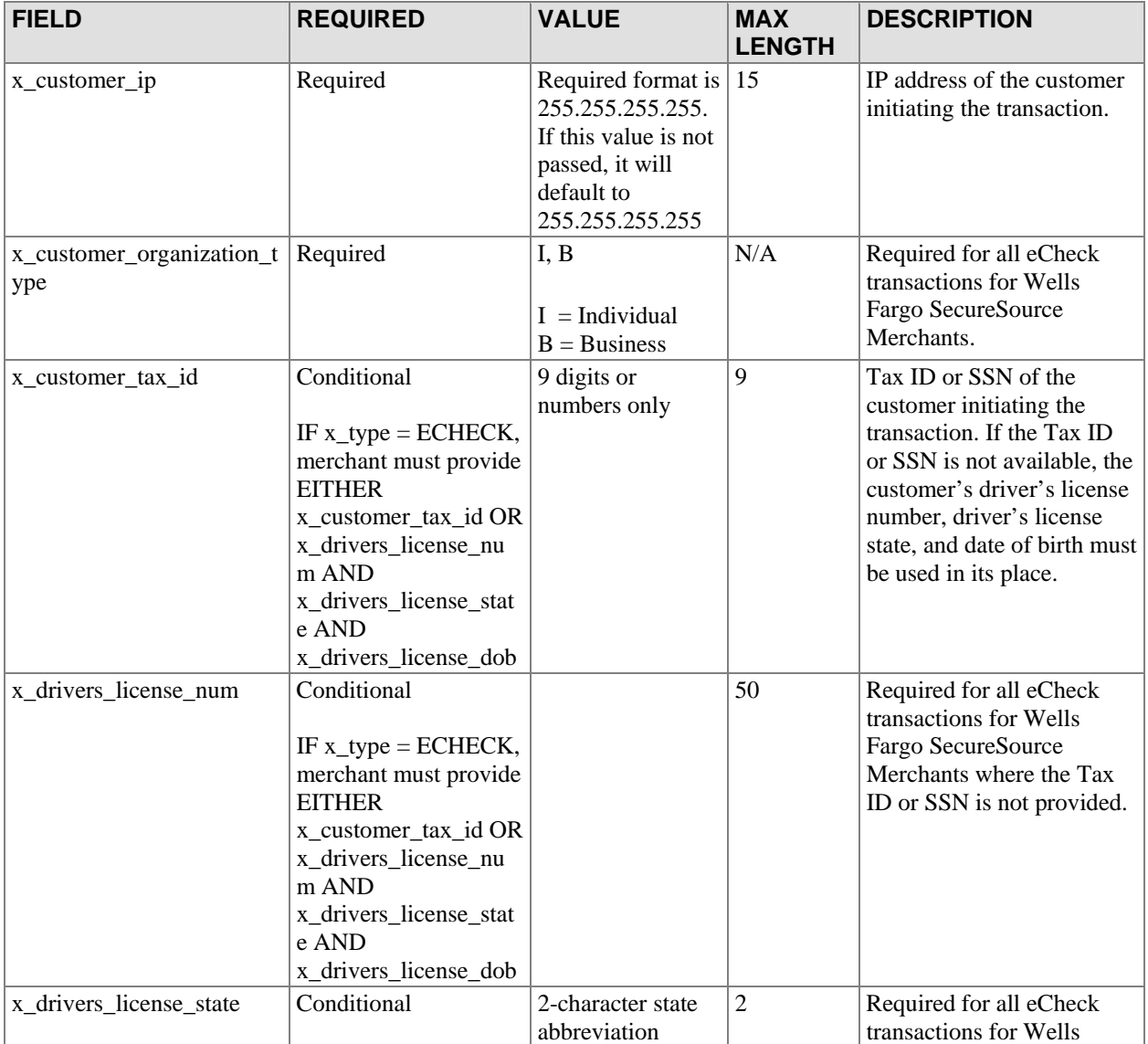

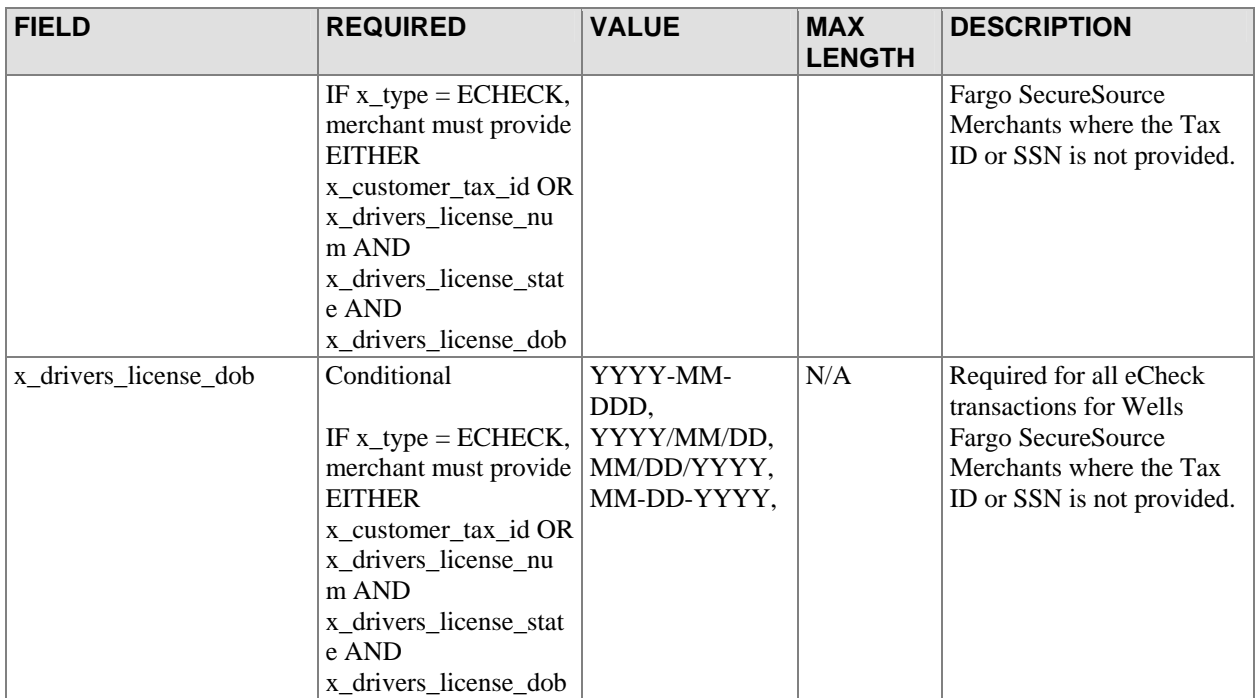

## <span id="page-21-0"></span>**Sample WebLink Integrations – Form Construction**

The basic HTML tags used to construct a form to post a transaction to the gateway would be written as follows:

```
<FORM METHOD=POST 
ACTION="https://secure.authorize.net/gateway/transact.dll"> 
</FORM>
```
Any form fields that need to be sent to the system would be enclosed as <INPUT> fields within the opening <FORM> tag and the closing </FORM> tag. For example, a form that contained a merchant's login ID would look like this:

<INPUT TYPE=HIDDEN NAME="x\_login" VALUE="your login ID goes here">

Some things to note about the sample line above:

- <INPUT> is an HTML tag that does not need a closing tag (unlike <FORM> which needs a closing tag </FORM>).
- TYPE in the sample above is an attribute of the INPUT tag and has a value HIDDEN. In this case it means the information being passed to the gateway server would be hidden from the customer's HTML page (since the information that is being passed is the merchant's Login ID).
- The NAME="x\_login" is the category, or field, of information that is being passed, in this case the Login ID of the merchant.
- The VALUE="your Login ID goes here" is where the merchant would put their merchant Login ID (inside the double quotes).
- The NAME/VALUE pair is one of the things that the gateway server looks for when a transaction is submitted. If part of the NAME/VALUE pair is not present or improperly formed, the transaction will be rejected.

Note: Never send in the password as a hidden field in the post string.

The gateway will accept fields that are not specified in the API so long as the name used to describe the field is not identical to a field name in the API. These fields are called "user" fields and can contain any information that might be useful in the transaction. User fields will be echoed back with the results of the transaction and will be displayed on the merchant's receipts; they will not be displayed on the customer's receipts.

The following are some examples of HTML code that can be customized and inserted into a merchant's Website to provide easy ways to integrate the Website with the system.

### Example 1 – Minimum requirements for requesting a Payment Form

The following HTML code represents the minimum data that would need to be inserted into a page to provide a connection to the system: The result of this HTML code snippet is a button. Clicking on the button will take the user to the gateway's Payment Form. The transaction amount <span id="page-22-0"></span>will be pre-filled on the form. The user will enter the remaining data required for the transaction on the form.

<FORM METHOD=POST ACTION="https://secure.authorize.net/gateway/transact.dll"> <INPUT TYPE=HIDDEN NAME="x\_login" VALUE="your login ID goes here"> <INPUT TYPE=HIDDEN NAME="x\_show\_form" VALUE="PAYMENT\_FORM"> <INPUT TYPE=HIDDEN NAME="x\_amount" VALUE="amount goes here"> <INPUT TYPE=SUBMIT VALUE="Click here for secure payment form">  $<$ / $FORM$  $>$ 

#### Example 2 – Suggested minimum requirements

The following HTML code allows for including additional information in the Payment Form or Receipt Page. The result of this HTML code snippet is a button. Clicking on the button will take the user to the gateway's Payment Form. The Payment Form will already display the description, the customer ID number, and the invoice number. This information will appear on the receipt and in the e-mail confirmation.

The merchant server will have to create the customer ID number and invoice number dynamically in order to include this information in the POST. The gateway will not perform this function.

```
<FORM METHOD=POST ACTION="https://secure.authorize.net/gateway/transact.dll">
<INPUT TYPE=HIDDEN NAME="x_version" VALUE="3.0">
<INPUT TYPE=HIDDEN NAME="x_login" VALUE="your login ID goes here">
<INPUT TYPE=HIDDEN NAME="x_show_form" VALUE="PAYMENT_FORM">
<INPUT TYPE=HIDDEN NAME="x_amount" VALUE="amount goes here">
<INPUT TYPE=HIDDEN NAME="x_cust_id" VALUE="a customer identification number 
or string goes here">
<INPUT TYPE=HIDDEN NAME="x_description" VALUE="description of transaction">
<INPUT TYPE=HIDDEN NAME="x_invoice_num" VALUE="invoice number goes here">
<INPUT TYPE=SUBMIT VALUE="Click here for secure payment form">
</FORM>
```
#### Example 3 – Using a form to gather information

The following HTML code demonstrates the ability to send additional information to the system, including information that is specified by the customer. The result of this HTML code snippet is a page that displays a form allowing the customer to specify their name and any specific shipping instructions. The *x\_first\_name* and *x\_last\_name* fields are normal fields recognized by the system. The *shipping\_instructions* field is not a field recognized by the system, and so it is treated as a user field. System-recognized fields can also be used for normal shipping information.

```
<FORM METHOD=POST ACTION="https://secure.authorize.net/gateway/transact.dll"> 
<INPUT TYPE=HIDDEN NAME="x_login" VALUE="your login ID goes here"> 
<INPUT TYPE=HIDDEN NAME="x_show_form" VALUE="PAYMENT_FORM"> 
<INPUT TYPE=HIDDEN NAME="x_amount" VALUE="amount goes here"> 
<INPUT TYPE=HIDDEN NAME="x_cust_id" VALUE="a unique customer ID goes here"> 
<INPUT TYPE=HIDDEN NAME="x_description" VALUE="description of transaction"> 
<INPUT TYPE=HIDDEN NAME="x_invoice_num" VALUE="invoice number goes here"> 
Enter your first name:
```

```
<INPUT TYPE=TEXT NAME="x_first_name"><BR> 
Enter your last name: 
<INPUT TYPE=TEXT NAME="x_last_name"><BR> 
Enter Any special shipping instructions: 
<INPUT TYPE=TEXT NAME="shipping_instructions"><BR> 
<INPUT TYPE=SUBMIT VALUE="Click here for secure payment form"> 
</FORM>
```
### Example 4 – Requesting a Receipt Page

The following are the minimum requirements for a requesting the Receipt Page.

```
<FORM METHOD=POST ACTION="https://secure.authorize.net/gateway/transact.dll">
<INPUT TYPE=HIDDEN NAME="x_version" VALUE="3.1">
<INPUT TYPE=HIDDEN NAME="x_login" VALUE="your login ID goes here">
<INPUT TYPE=HIDDEN NAME="x_card_num" VALUE="customer's credit card number"> 
<INPUT TYPE=HIDDEN NAME="x_exp_date" VALUE="customer's credit card expiration 
date goes here"> 
<INPUT TYPE=HIDDEN NAME="x_amount" VALUE="amount goes here">
<INPUT TYPE=SUBMIT VALUE="Submit">
</FORM>
```
#### Example 5 – Requesting a Payment Form and a Relay Response

The following are the minimum requirements for a Relay Response transaction.

```
<FORM METHOD=POST ACTION="https://secure.authorize.net/gateway/transact.dll"> 
<INPUT TYPE=HIDDEN NAME="x_login" VALUE="your login ID goes here"> 
<INPUT TYPE=HIDDEN NAME="x_amount" VALUE="amount goes here"> 
<INPUT TYPE=HIDDEN NAME="x_relay_response" VALUE="True"> 
<INPUT TYPE=HIDDEN NAME="x_relay_url" VALUE="Any valid URL"> 
<INPUT TYPE=SUBMIT VALUE="Click here for secure payment form"> 
</FORM>
```
Note: The line <INPUT TYPE=HIDDEN NAME="x\_show\_form" VALUE="PAYMENT\_FORM"> is required only if the merchant wishes to use the gateway's Payment Form. This line is not required if the merchant decides to construct their own HTML form to collect payment data. In this scenario, the user's card number and card expiration date will have to be passed to the gateway.

- o Since the HTML code that is returned to the browser appears to come from the gateway server, any links to images need to be absolute URLs with the full path to the server on which the images reside. If relative URLs are used, the customer's browser will unsuccessfully try to load the images from the gateway server.
- o The URL specified in x\_relay\_url should be a script that can interactively parse posted information. The URL can be a plain HTML page if a static response is desired for every transaction. In this scenario, the merchant's Web server will need to be configured to allow the POST method to plain HTML pages.
- o Use of frames is not recommended. Even though the Payment Form used will be secure, the lock icon on the user's taskbar will key off the surrounding frame and not off the Payment Form. The page will not look secure to the customer.
- o Redirects in the relay scripts are not recommended, as the information may not be transferred properly.
- o When the merchant's response is relayed back to the customer, anything that is in the HTTP headers will be replaced. For example, if a developer is relying on custom information to be included in the headers, such as cookies, their implementation will most likely fail.

## <span id="page-25-0"></span>**Gateway Response API**

The standard gateway response to a transaction submitted via WebLink is either a Receipt Page that is displayed to the customer or a POST string to a site designated by the merchant. The merchant can then parse the POST string, transalate it to a response, and submit it back to the gateway. The gateway will relay the response to the customer's browser.

### Gateway Relay Response

The response from the gateway to a request via WebLink for a Relay Response consists of a set of fields returned as a POST string to the merchant server at the location indicated in the x\_relay\_url field. There are two versions of the response string. The set of fields in the response differ based on the response version. Version 3.0 is the Payment Gateway default. The 3.1 response version includes the Card Code as an additional field in the response. Merchants wishing to use the Card Code security feature must use transaction version 3.1.

#### *Upgrading the Transaction Version*

To upgrade the transaction version:

- 1. Log into the Merchant Interface
- 2. Select *Settings* from the Main Menu
- 3. Click on *Transaction Version* in the Transaction Response section
- 4. Change the Transaction Version using the drop-down box
- 5. Click *Submit* to save changes
- Note: You can only upgrade to a higher transaction version. You cannot set your transaction version to a previous version.

The following table indicates the fields returned in the response from the gateway to the merchant server in the case of a Relay Response. Any fields that were sent to the gateway in addition to the fields described in the Standard Transaction Submission API are returned in the response after the set of fields described in the table below.

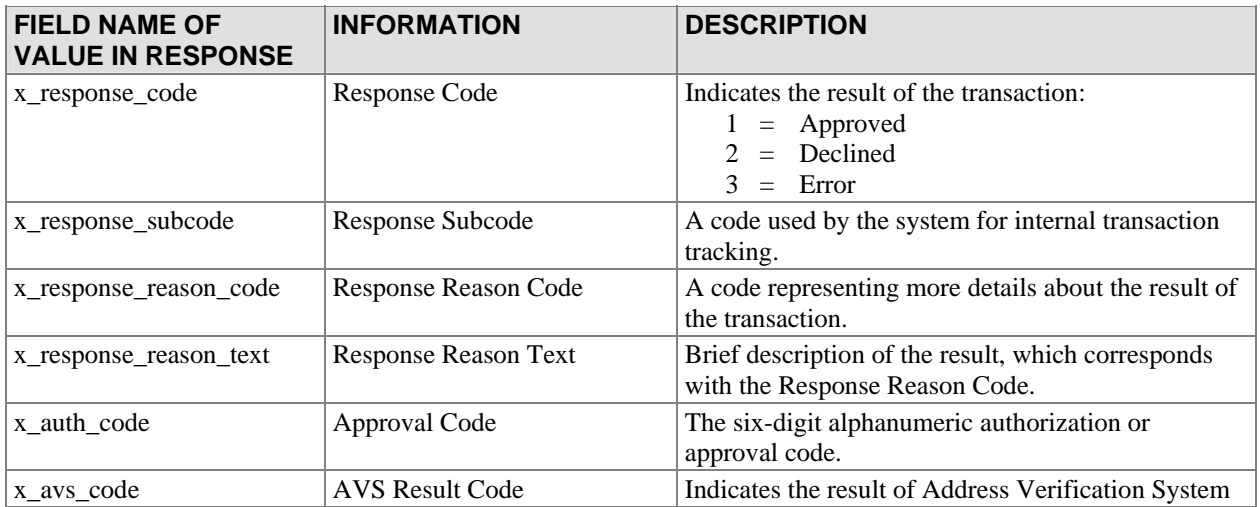

Last revised: 5/4/2004

© 2004 Authorize.Net, a Service of Lightbridge, Inc.

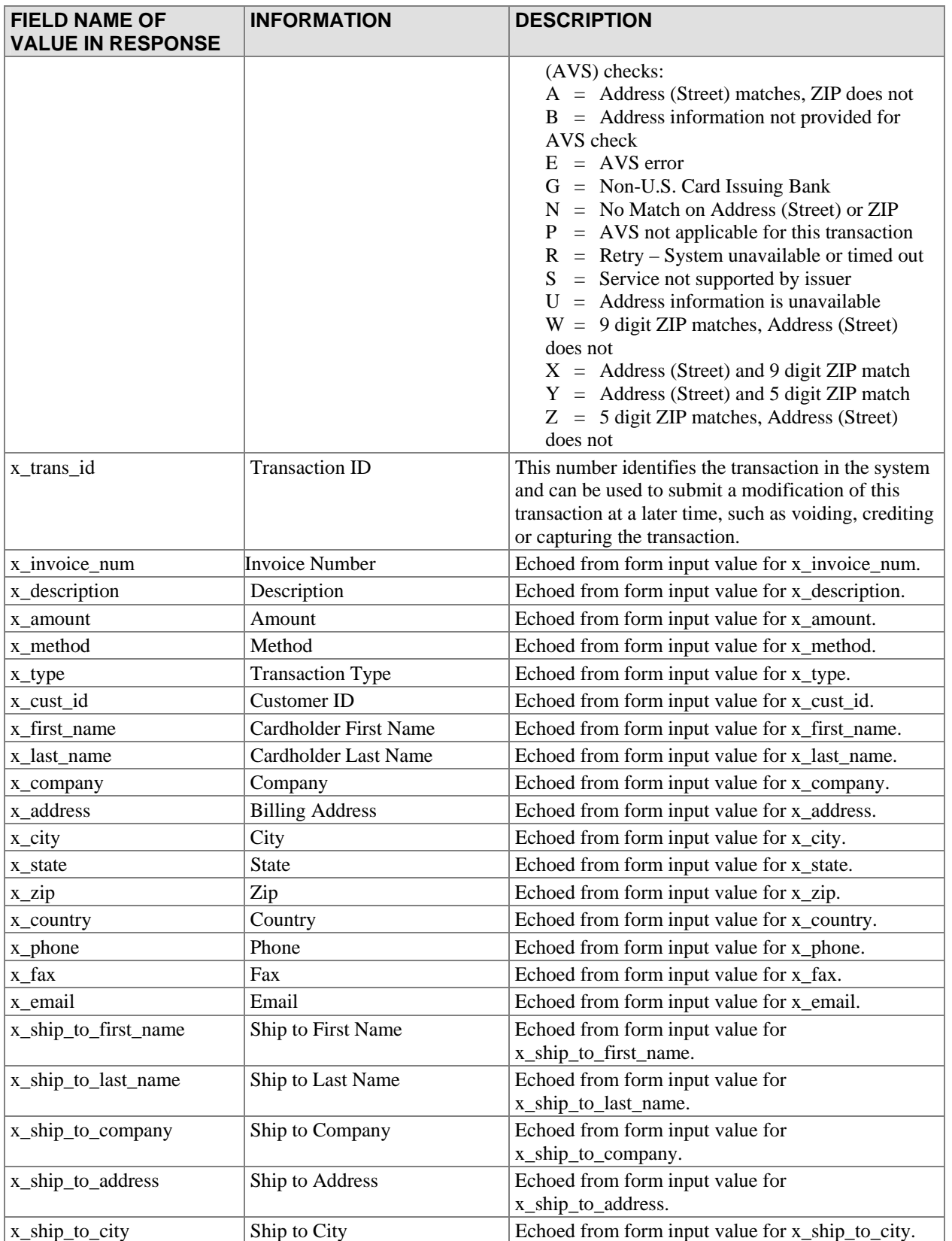

<span id="page-27-0"></span>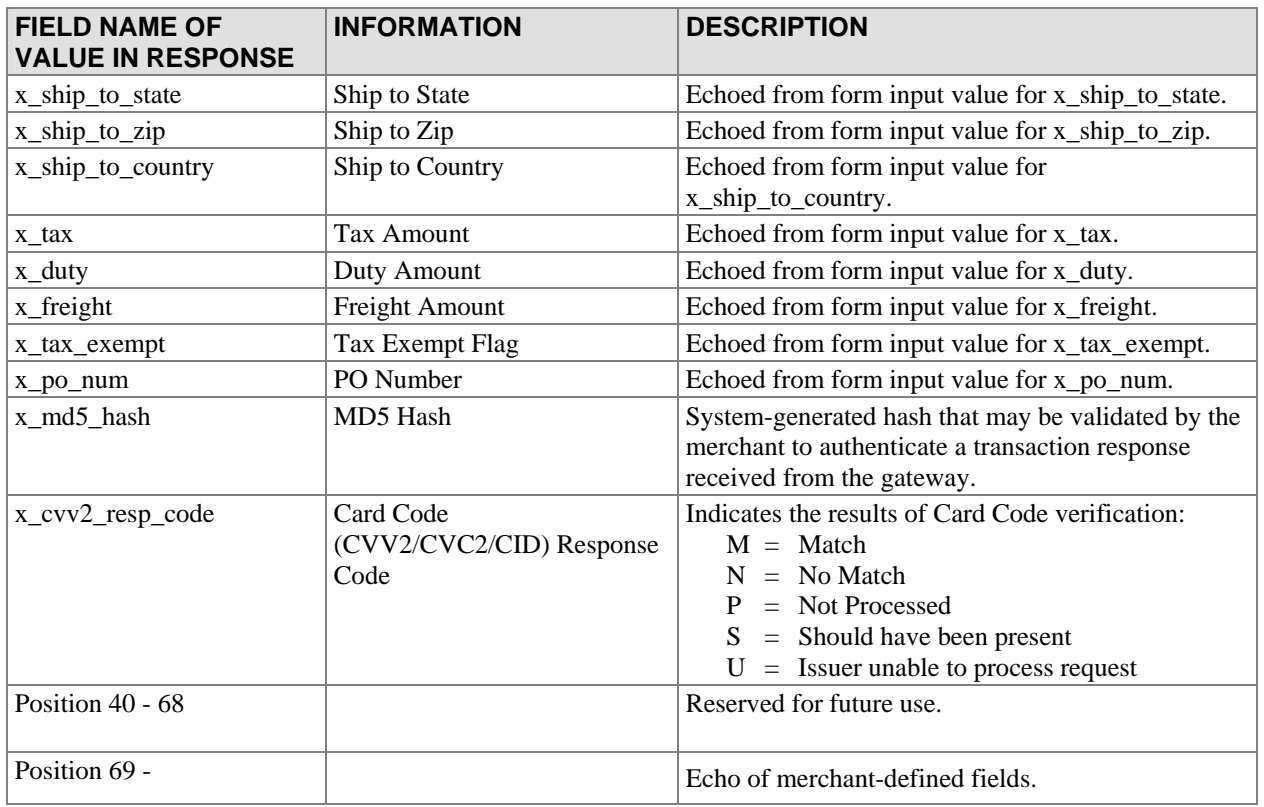

#### *Response Code Details*

The fields in the response that describe the status of the transaction are Response Code, Response Reason Code, and Response Reason Text. The following tables define the values that the gateway may return in these fields.

#### **Description of Response Fields**

The three status fields in the transaction response are defined as follows:

- The *Response Code* indicates the overall status of the transaction with possible values of approval, decline, or error.
- The *Response Reason Code* gives merchants more information about the transaction status.
- The *Response Reason Text* is a text string that will give more detail on why the transaction resulted in a specific response code. This field is a text string that can be echoed back to the customer to provide them with more information about their transaction. It is strongly suggested that merchants do not parse this string expecting certain text. Instead, a merchant should test for the Response Reason Code if they need to programmatically know these results; the Response Reason Code will always represent these meanings, even if the text descriptions change.

#### **Response Codes**

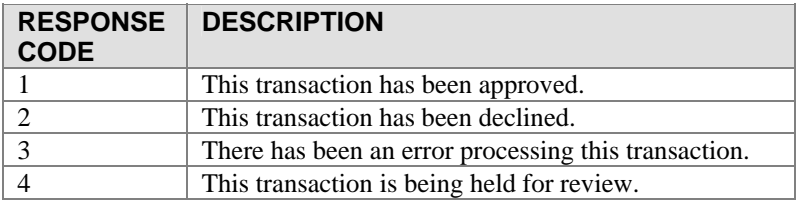

#### **Response Reason Codes & Response Reason Text**

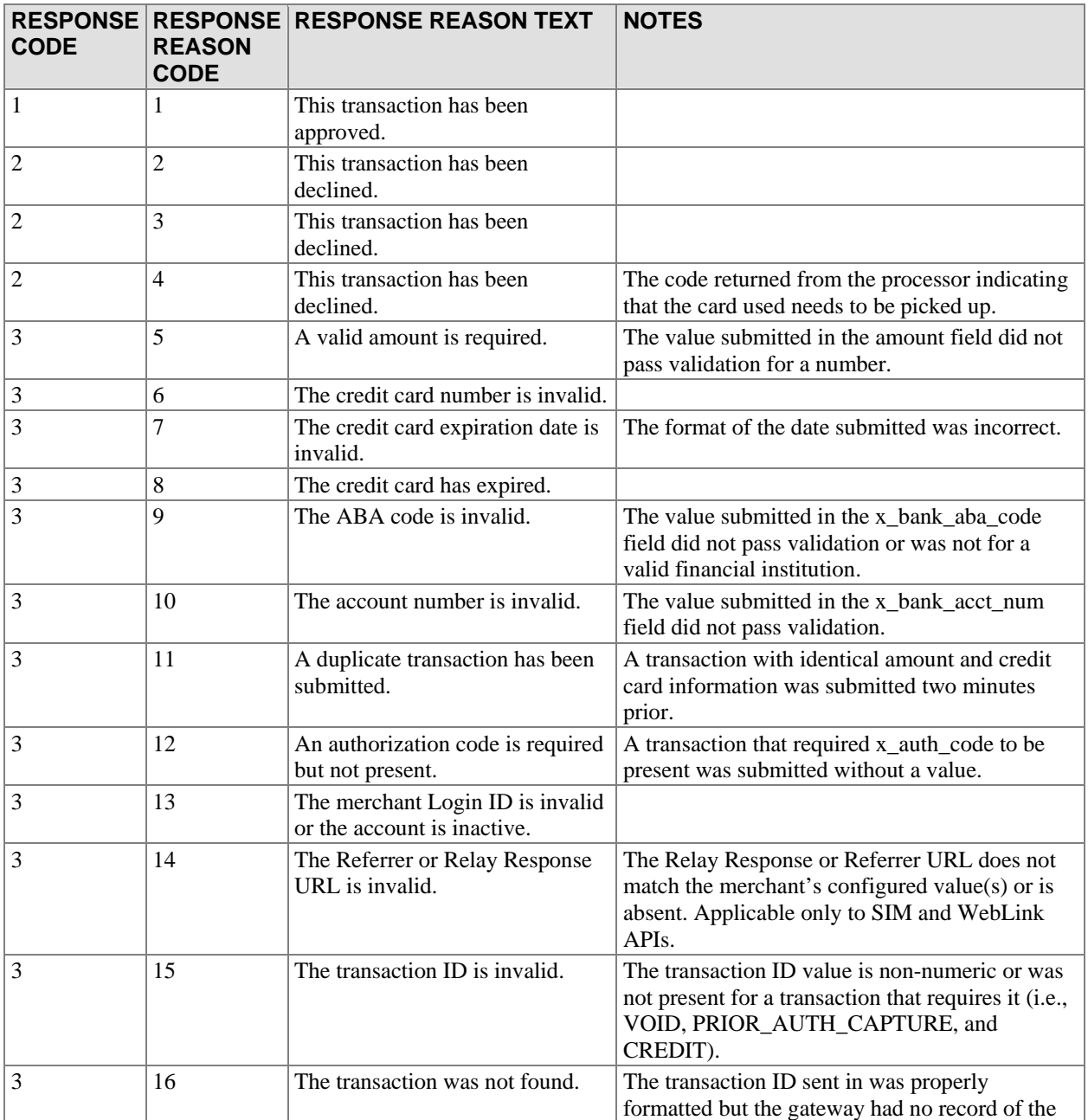

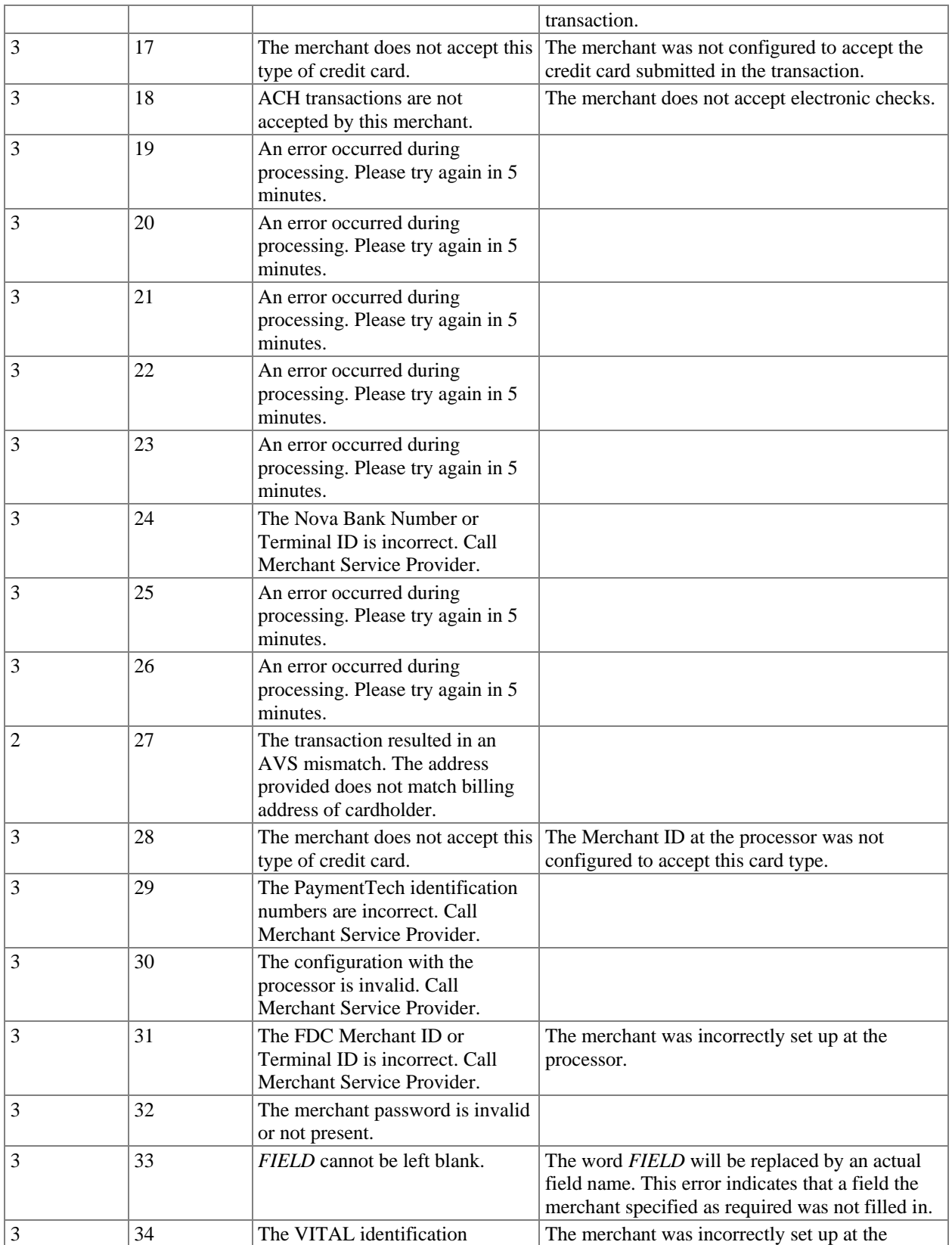

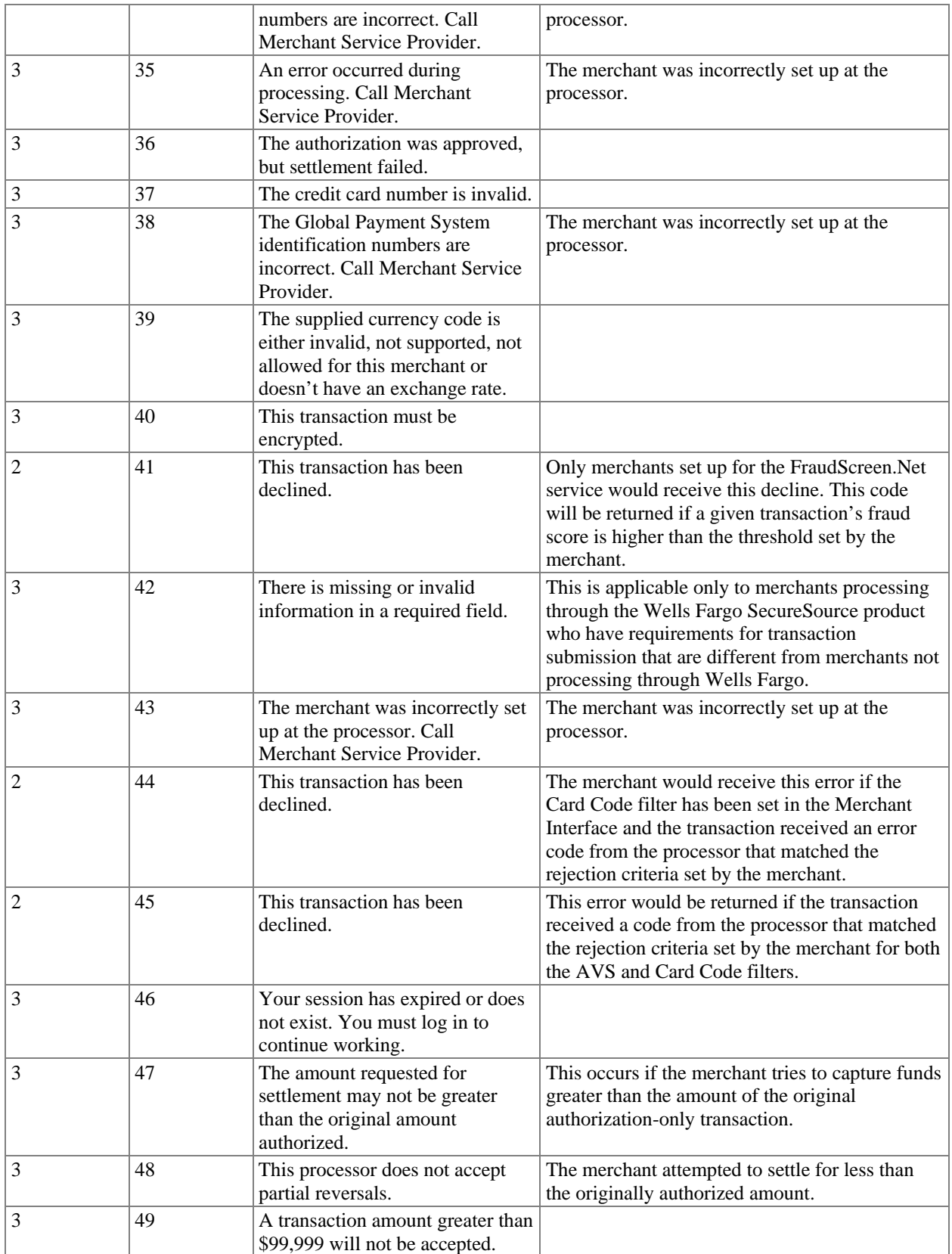

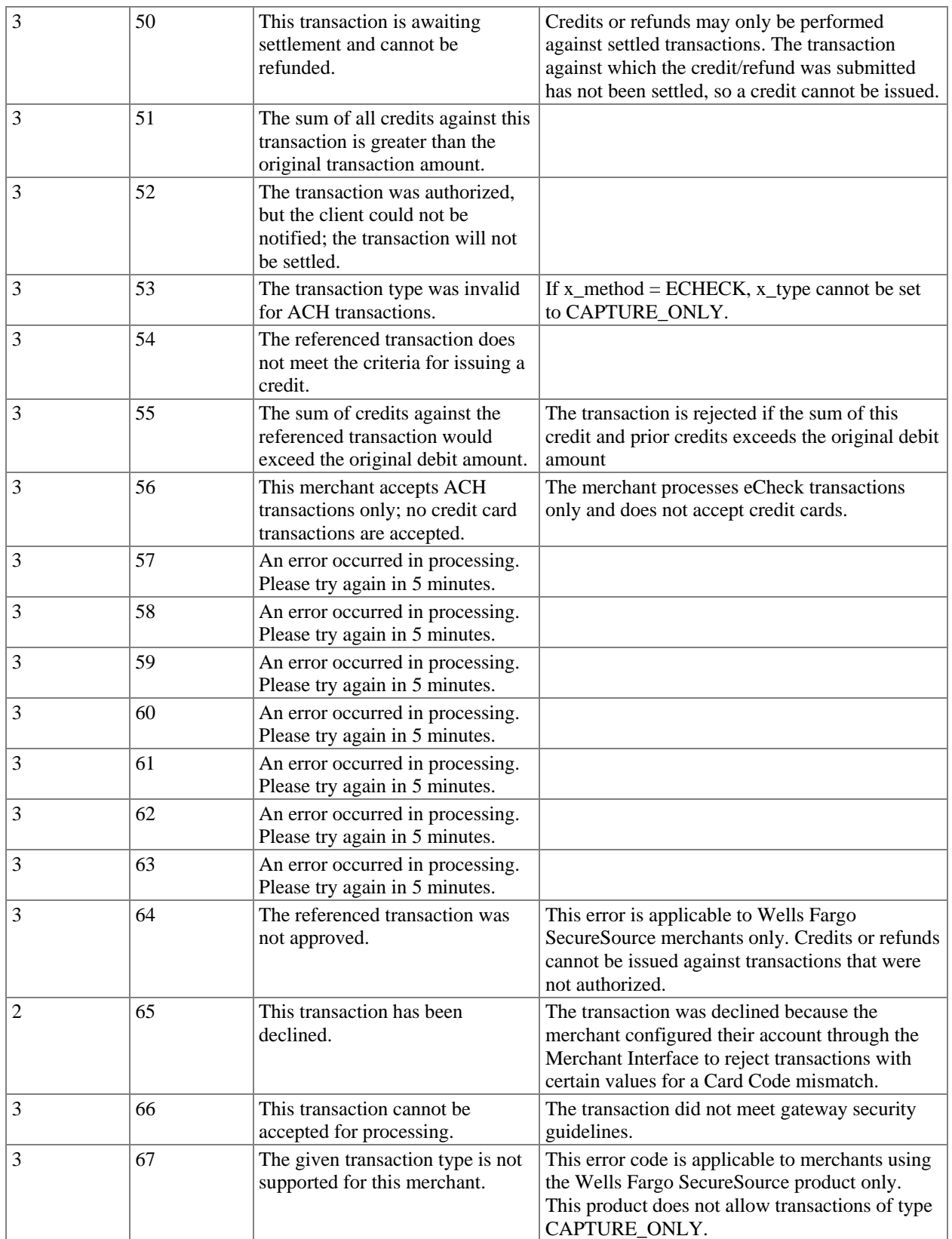

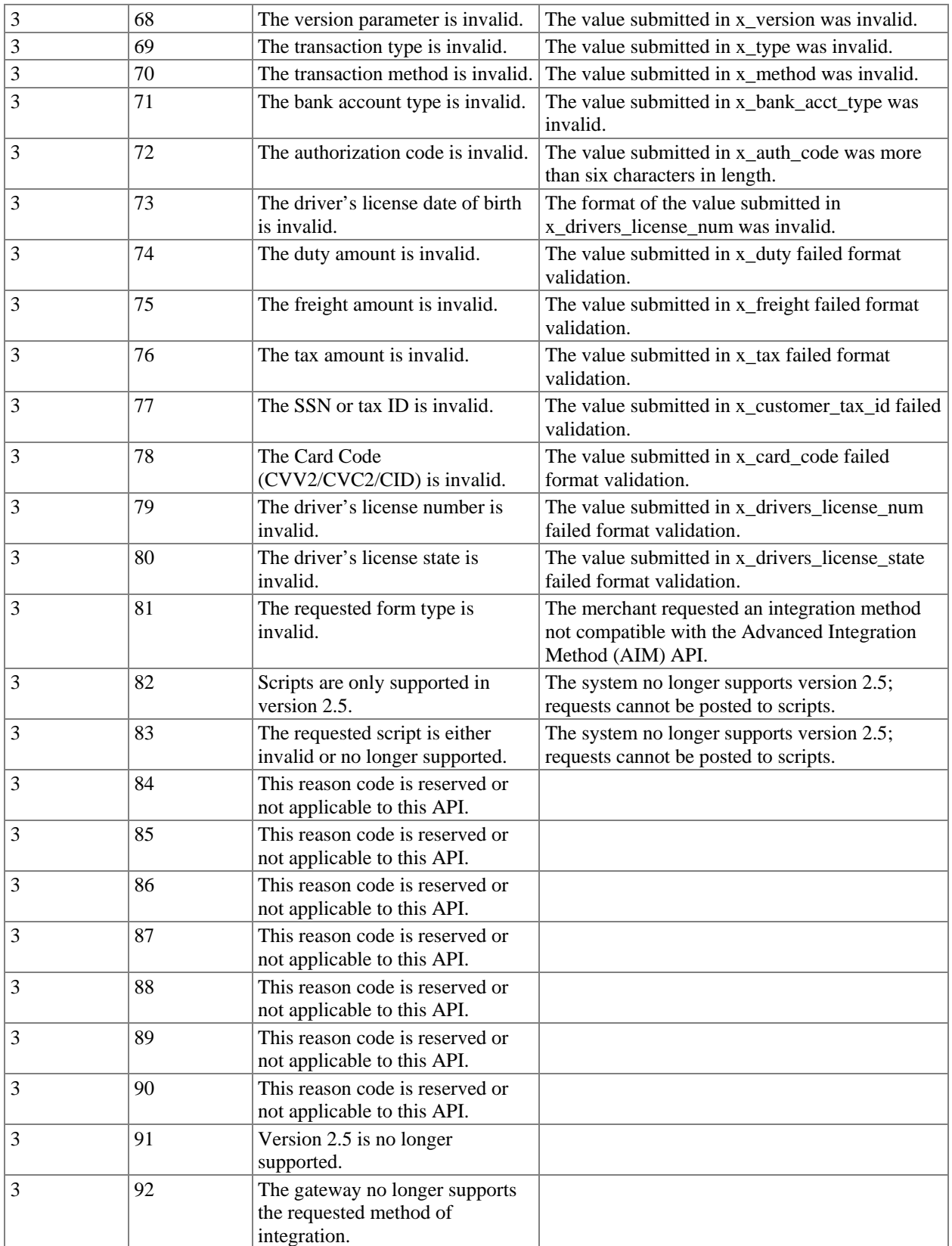

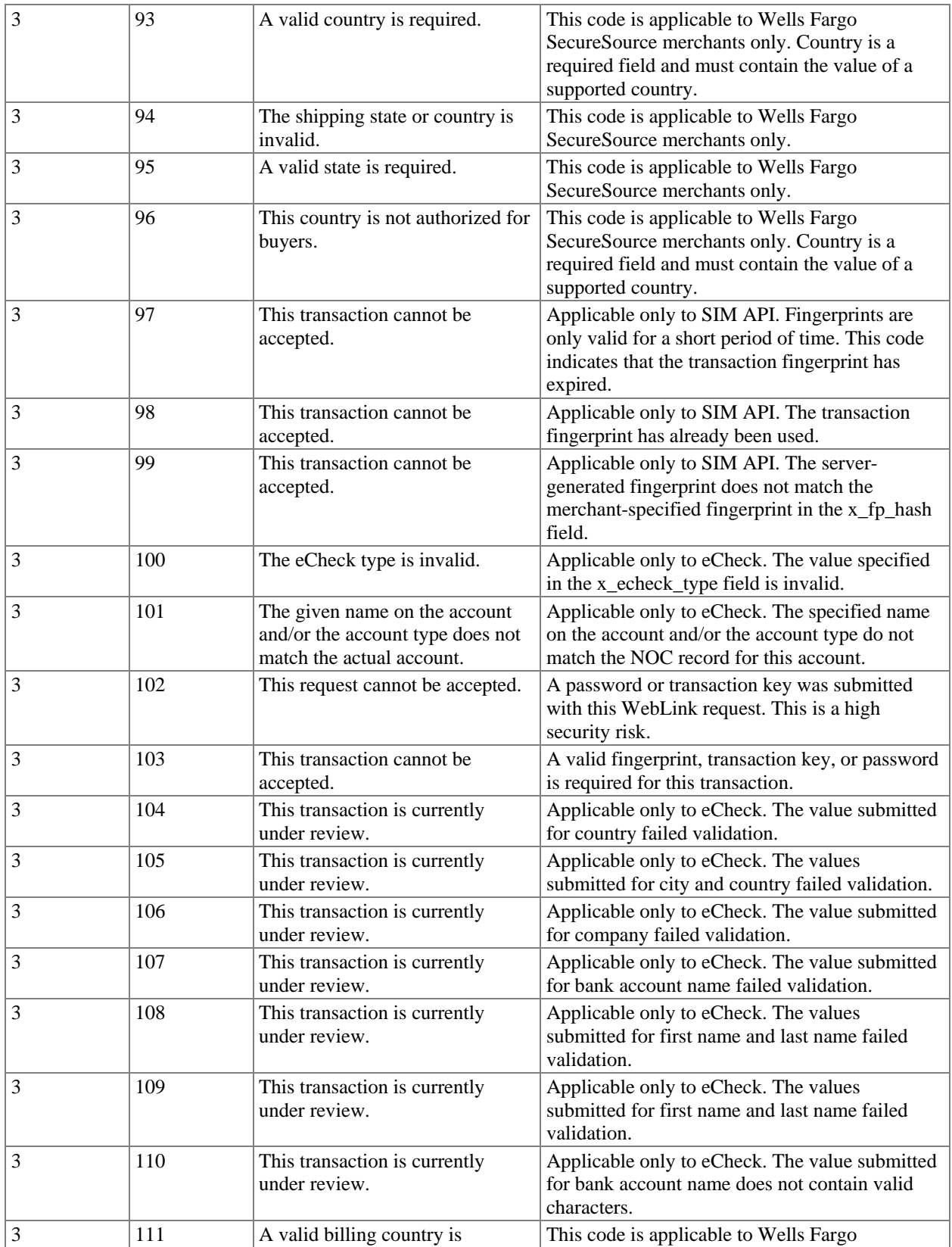

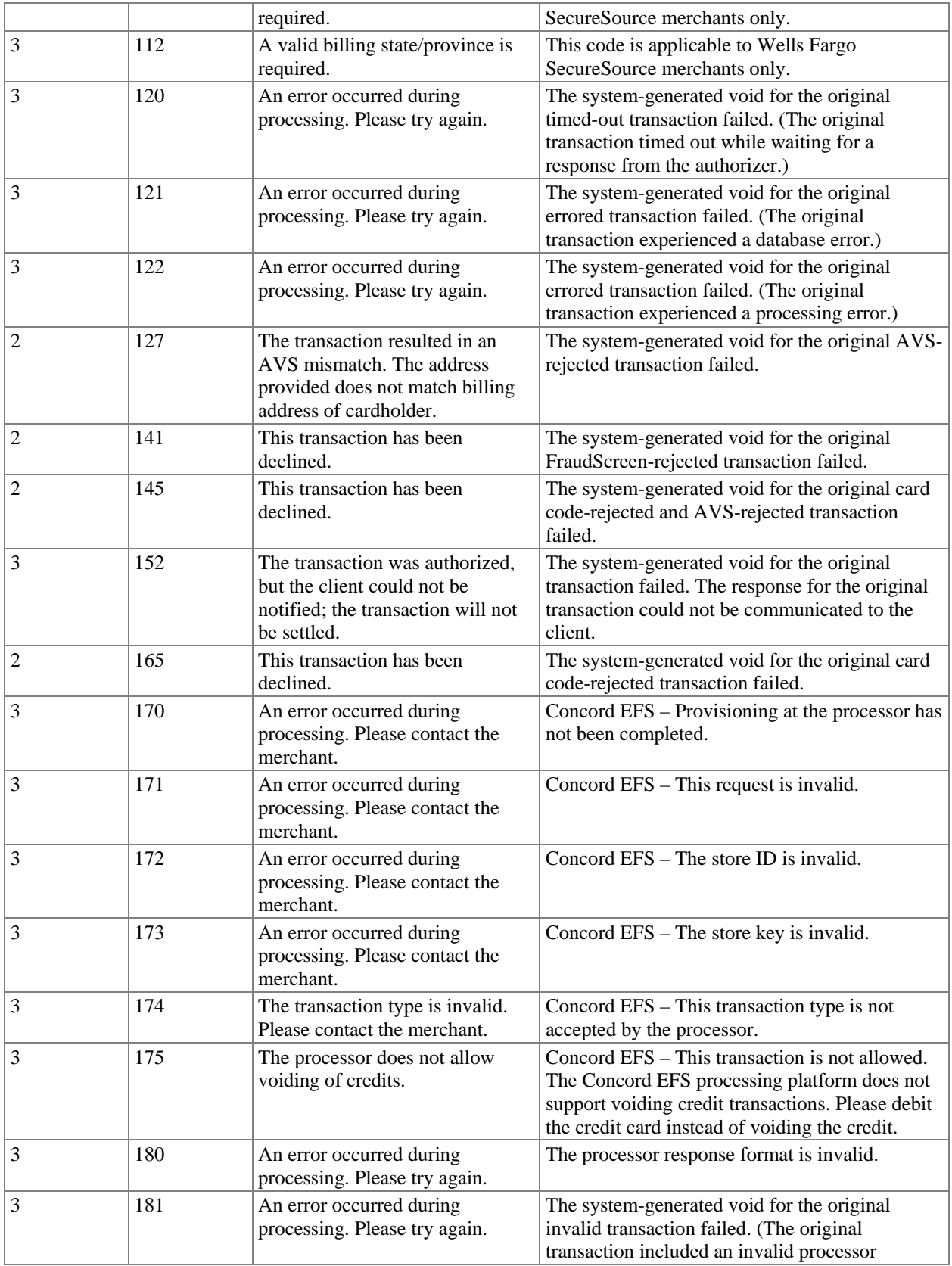

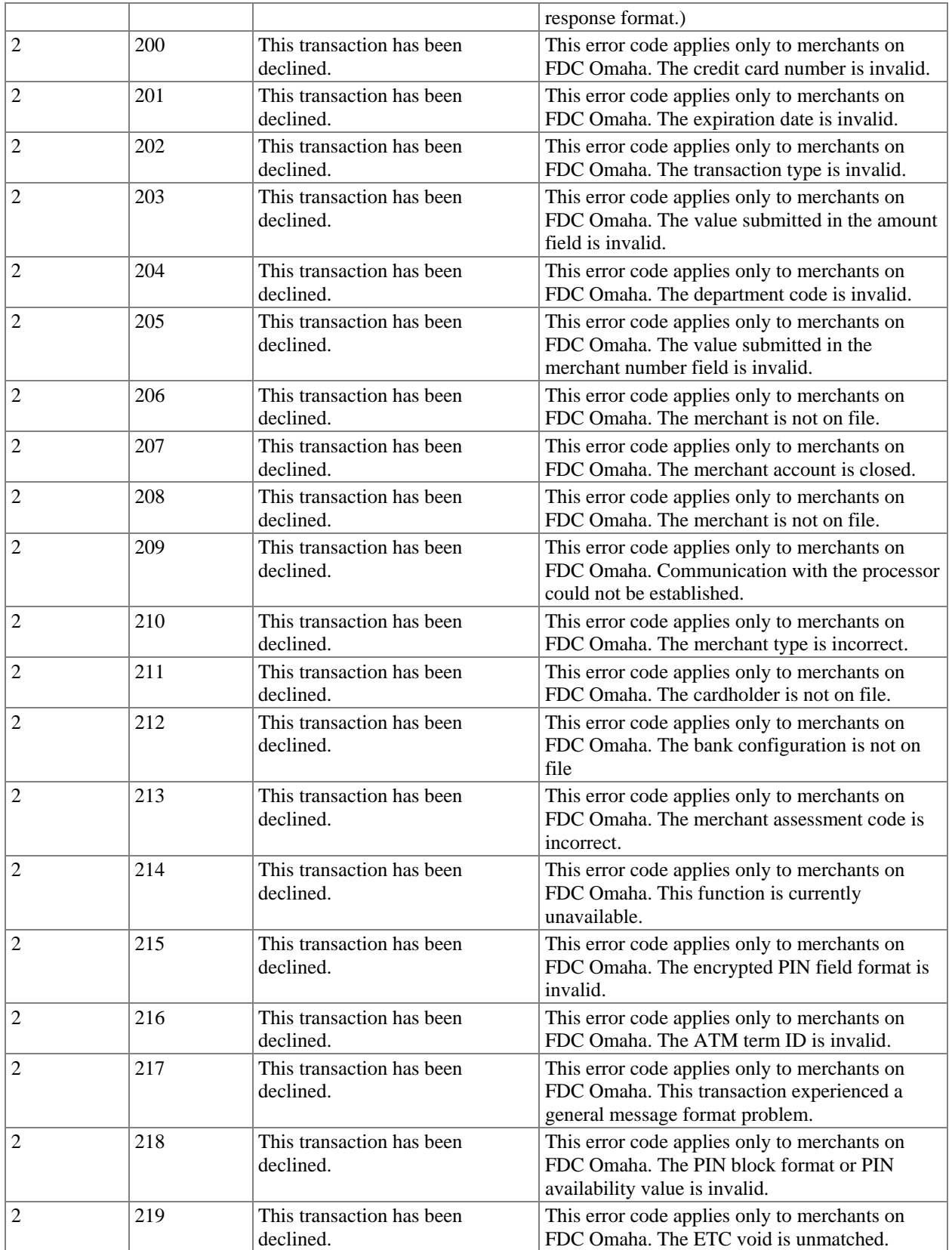

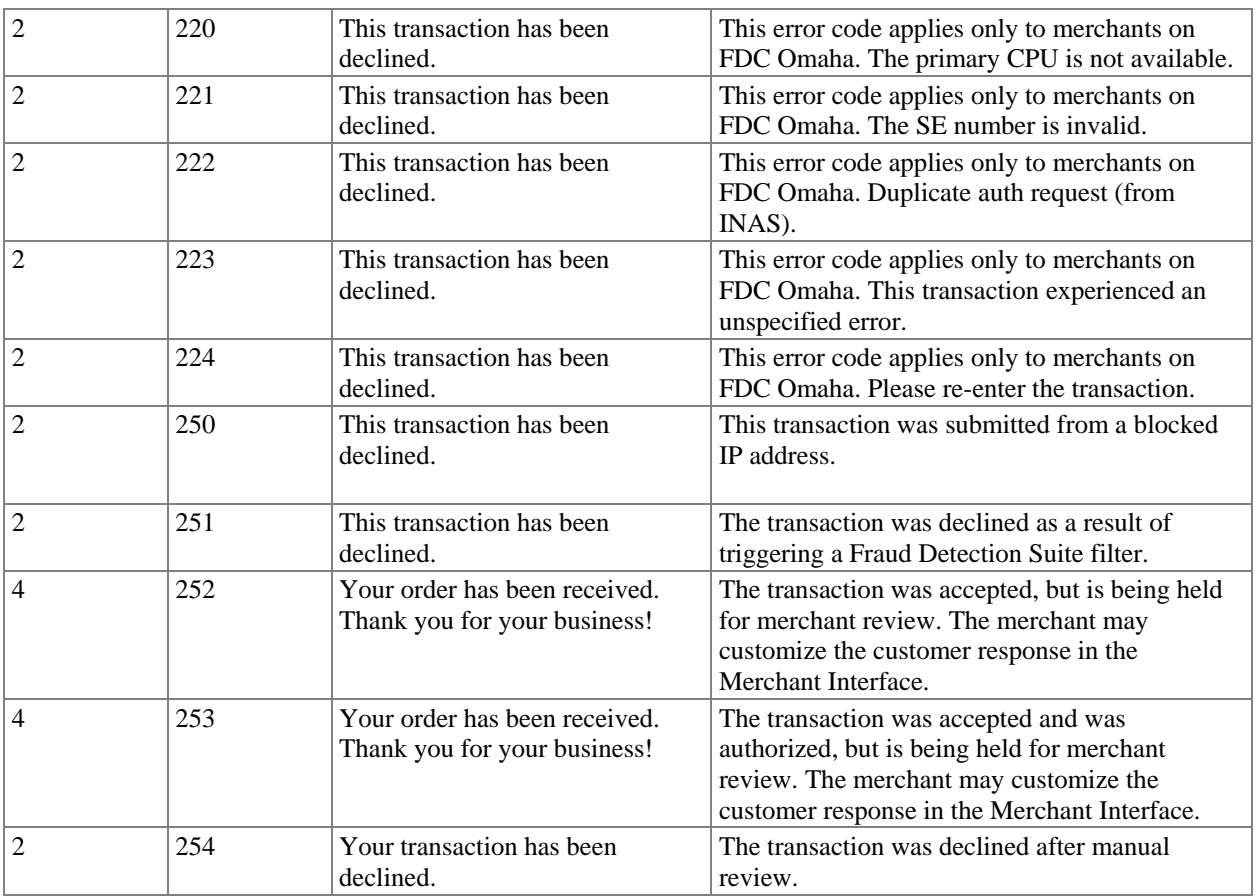

Note: Response code reasons that are not included in numerical order are reserved, or may not be applicable to this API.

## <span id="page-37-0"></span>**Appendix A – Types of Credit Card Transactions**

There are two steps to credit card transaction processing:

- 1. *Authorization* is the process of checking the validity and available balance of a customer's credit card before the transaction is accepted. The transaction submission methods describe the request for authorization.
- 2. *Settlement*, also referred to as "Capture," is the process by which the funds are actually transferred from the customer to the merchant for goods and services sold. Based on the transaction type specified in the authorization request, the gateway will initiate the settlement step. As part of the settlement process, the gateway will send a settlement request to the financial institution to request transfer of funds. Please note that the timeframe within which funds are actually transferred is not controlled by the gateway.
	- Note: The merchant can specify when the last transaction is picked up for settlement by the gateway. To modify the Transaction Cut-Off Time, do the following:
		- 1. Log into the Merchant Interface
		- 2. Select *Settings*
		- 3. Select *Transaction Cut-Off Time* from the General section
		- 4. Using the drop-down boxes, select the desired cut-off time
		- 5. Click *Submit* to save changes

#### Credit Card Transaction Types

The following table describes the type of transactions that can be submitted to the gateway and how the gateway will process them.

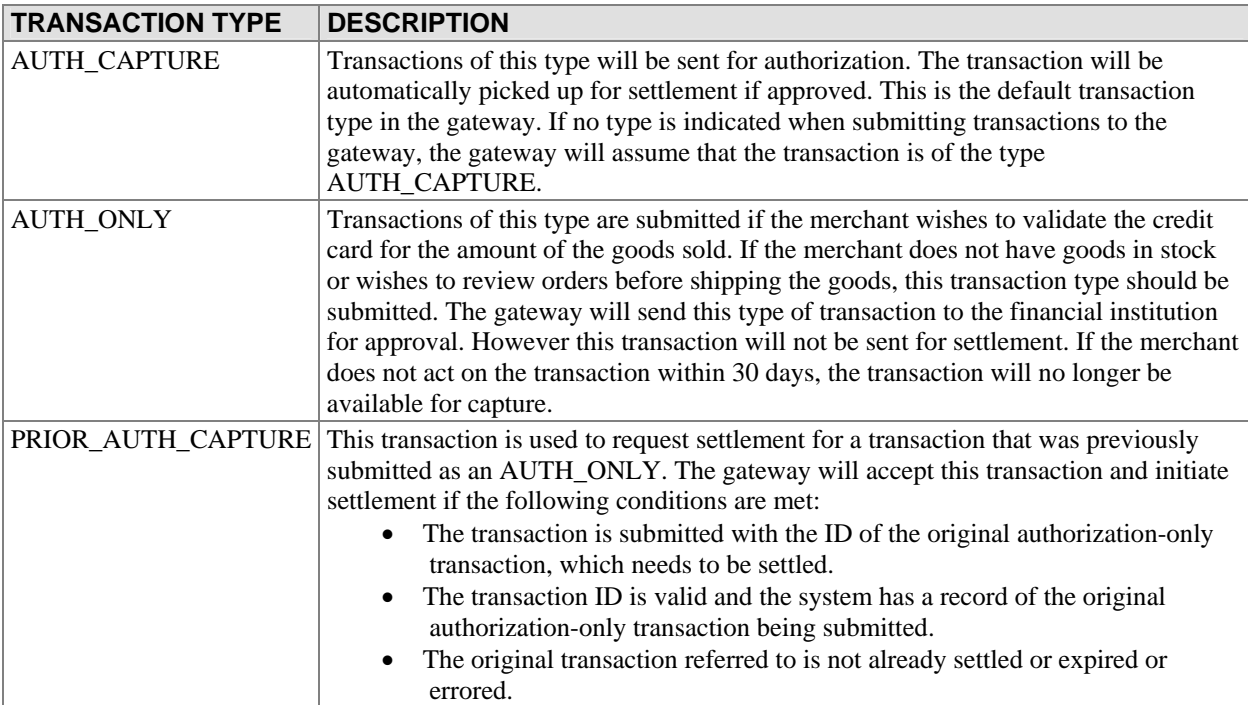

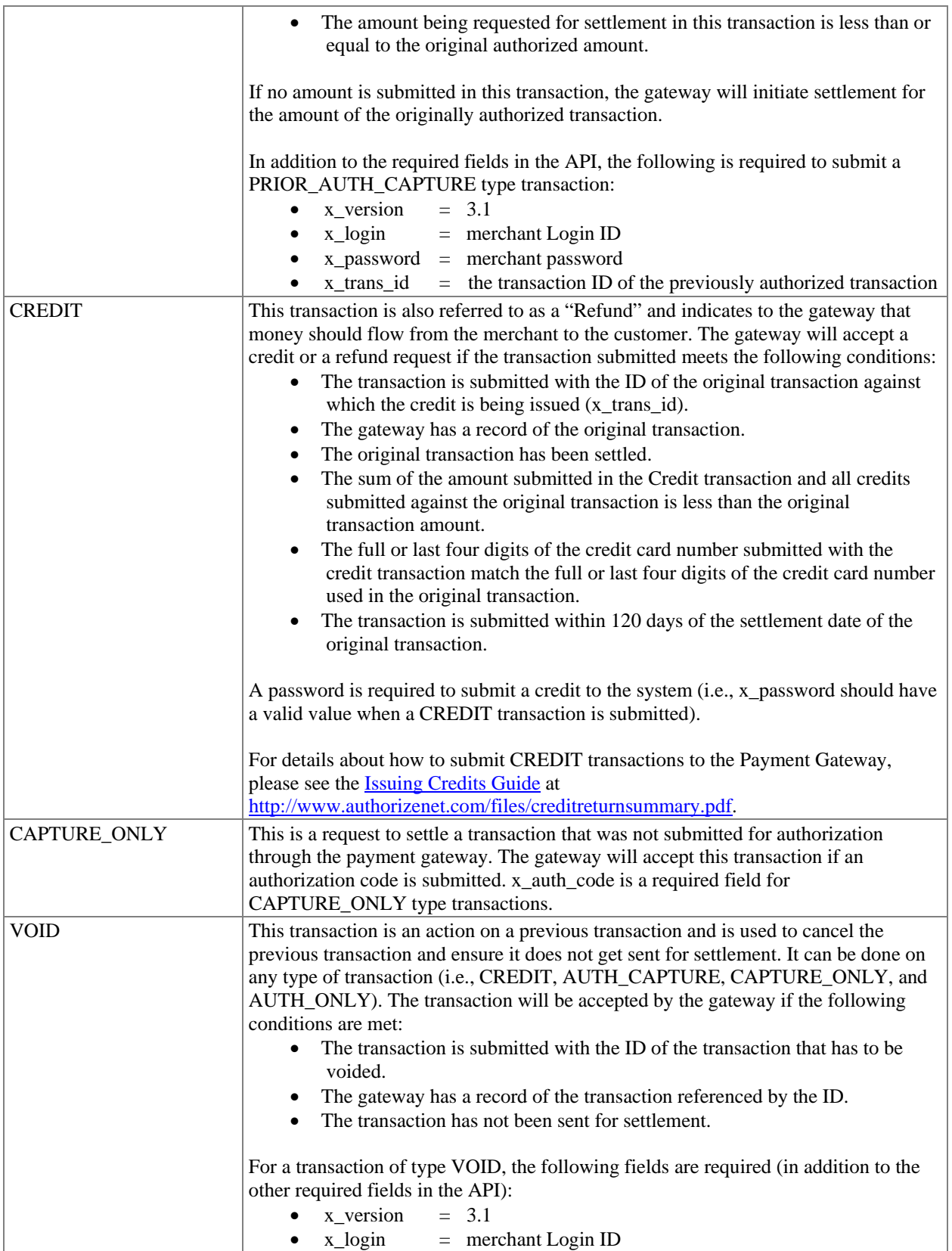

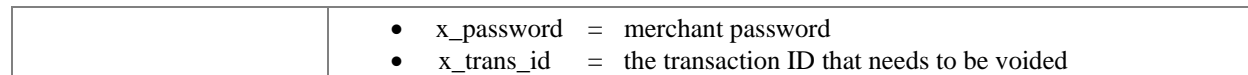

## <span id="page-40-0"></span>**Appendix B – Features of the Gateway**

The following features are supported by the gateway in an effort to reduce merchant's chargeback liability.

### Address Verification System

The Address Verification System (AVS) helps merchants to detect suspicious transaction activity. To use this system, the merchant must submit the customer's credit card billing address to the gateway for validation. This information is submitted by the gateway to the financial institutions. The financial institutions compare the submitted address with the billing address on file for that particular credit card and return an AVS response code to the gateway. The gateway includes this code in the response back to the merchant.

The merchant can configure the gateway to reject or accept transactions based on the AVS code returned. To configure rejection or acceptance of a transaction based on the AVS code, do the following:

- 1. Log into the Merchant Interface
- 2. Select *Settings* from the Main Menu
- 3. Click on the *Address Verification System (AVS)* link from the Security section
- 4. Check the box(es) next to the AVS codes that the system should reject
- 5. Click *Submit* to save changes

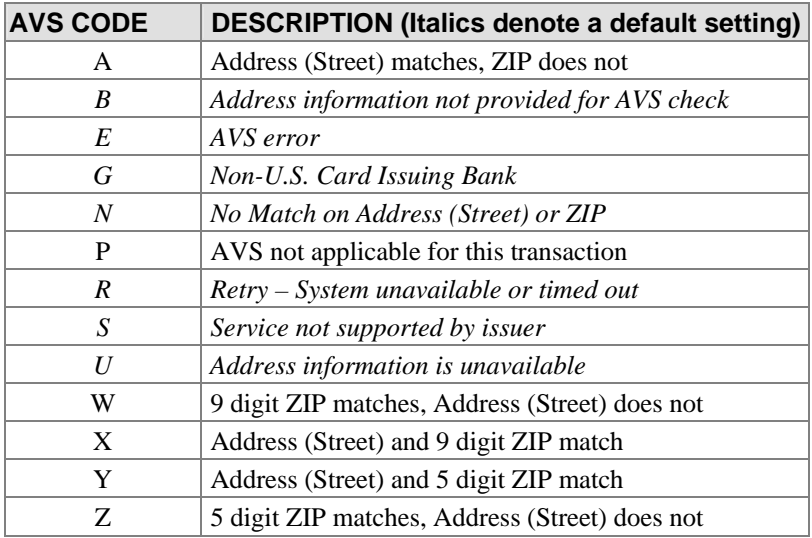

Note: It is recommended that merchants enable some level of Address Verification to avoid non-qualified transaction surcharges that can be levied by merchant banks and merchant service providers. Please note, however, that the merchant will incur applicable transaction fees for transactions that are declined due to an AVS mismatch (as with any other declined transaction). System defaults are marked in italics in the table above.

## <span id="page-41-0"></span>Credit Card Identification Code (CVV2/CVC2/CID)

The Credit Card Identification Code, or "Card Code," is a three- or four-digit security code that is printed on the back of credit cards in reverse italics in the card's signature panel (or on the front for American Express cards). The merchant can collect this information from the customer and submit the data to the gateway. The gateway will pass this information to the financial institution along with the credit card number. The financial institution will determine if the value matches the value on file for that credit card and return a code indicating whether the comparison failed or succeeded, in addition to whether the card was authorized. The gateway passes back this response code to the merchant. The merchant can configure the gateway to reject or accept the transaction based on the code returned.

To configure the filter to reject certain Card Code responses, do the following:

- 1. Log into the Merchant Interface
- 2. Select *Settings* from the Main Menu
- 3. Click on the *Card Code Verification* link from the Security section
- 4. Check the box(es) next to the Card Codes that the system should reject
- 5. Click *Submit* to save changes

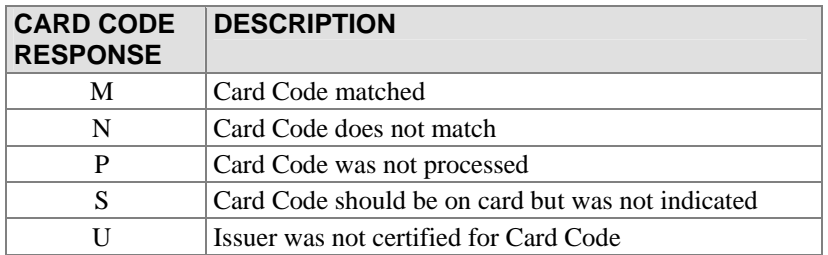

## <span id="page-42-0"></span>**Appendix C – Customizing Notification to Customers**

Merchants will be sent a confirmation email after the gateway completes processing on a transaction submitted to the system. The confirmation email enables merchants to know the results of a given transaction. Multiple contacts can be configured to receive these email notifications. Additionally, merchants can choose to send a confirmation email to their customers.

Configuration of these contacts can be done through the Merchant Interface:

- 1. Log into the Merchant Interface
- 2. Click on the *Settings* link from the left navigation bar
- 3. Click on the *Email Receipts* link from the Transaction Response section
- 4. Check the box if email receipts should be sent to the customer
- 5. Configure the header and footer of the email message
- 6. Click *Submit* to save changes

It is possible to configure the confirmation email on a per-transaction basis by submitting the information with each transaction. The following table describes the fields used in the API to configure email notification to the customer; all fields are optional.

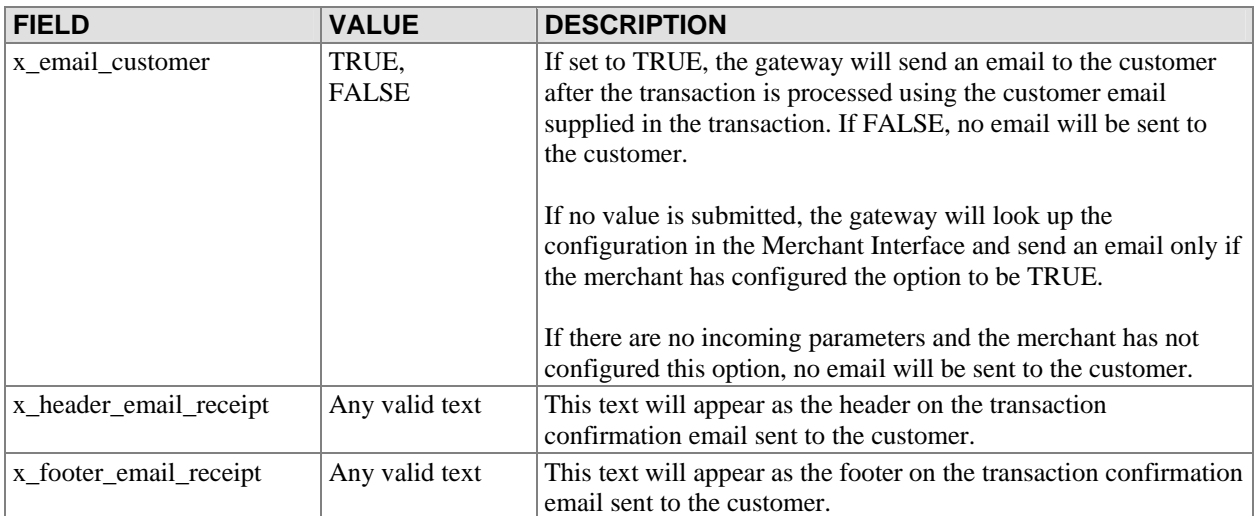

## <span id="page-43-0"></span>**Appendix D – Submitting Test Transactions to the System**

## Test Mode

Test Mode is a special mode of interacting with the system that is useful during the initial setup phase, when a merchant may want to test their setup without processing live card data.

To set an account to Test Mode, do the following:

- 1. Log into the Merchant Interface
- 2. Select *Settings* from the Main Menu
- 3. Click on the *Test Mode* link in the General section
- 4. Click on the *Turn Test On* button

In Test Mode, all transactions appear to be processed as real transactions. The gateway accepts the transactions, but does not pass them on to the financial institutions. Accordingly, all transactions will be approved by the gateway when Test Mode is turned on. Transactions submitted in Test Mode are not stored on the system, and will not appear in any reports or lists.

Note: Test Mode is only supported if the merchant is submitting transactions from a Website or through the Virtual Terminal. If the merchant uploads a file of transactions for offline processing, the gateway will reject the file.

#### *Running a Test Transaction*

It is possible to run a test transaction if Test Mode has been turned off. This can be done by indicating to the gateway in the transaction submission request that the transaction should be processed as a test transaction. The corresponding field in the transaction submission API is x\_test\_request. If a test transaction is desired, the value of this field should be set to TRUE.

The following table describes the gateway behavior based on the incoming field value and the mode configured through the Merchant Interface.

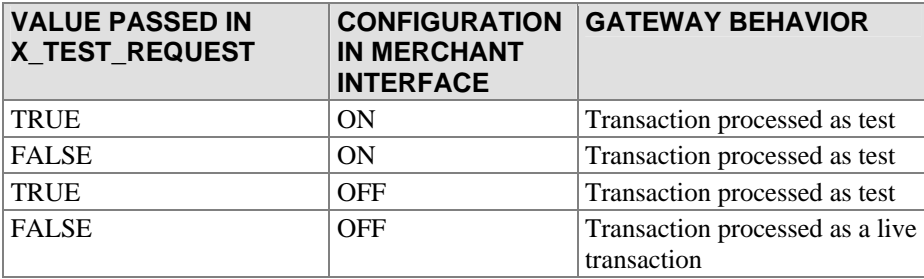

If there is no value submitted in the x test request field, the system will use the configuration specified in the Merchant Interface.

#### <span id="page-44-0"></span>*Test credit card numbers*

Any of the following card numbers can be used to run test transactions. Please note that these numbers do not represent real card accounts; they will return a decline in live mode, and an approval in test mode. Any expiration dates after the current day's date can be used with these numbers.

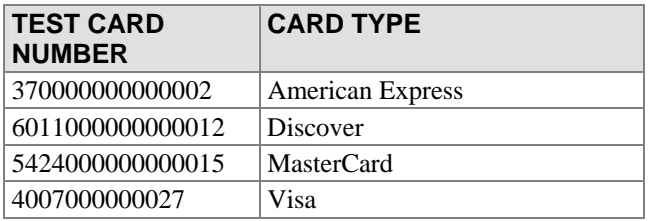

There is also a test credit card number that can be used to generate errors. THIS CARD IS INTENDED TO PRODUCE ERRORS, and should only be used if that is the intent.

To cause the system to generate a specific error, set the account to Test Mode and submit a transaction with the card number 4222222222222. The system will return the response reason code equal to the amount of the submitted transaction. For example, to test response reason code number 27, a test transaction would be submitted with the credit card number, "4222222222222," and the amount, "27.00."

## <span id="page-45-0"></span>**Appendix E – Certification**

It is possible for a merchant to test their integration using a test gateway system. In order to test the integration, the merchant should post transactions to **https://certification.authorize.net/gateway/transact.dll**. The test gateway behavior will be identical to the primary gateway. Transactions sent to the test gateway are not submitted to financial institutions for authorization, will not be stored on the system, and cannot be retrieved from the system (as is the case when using Test Mode set to TRUE with the primary gateway system).

# <span id="page-46-0"></span>**Appendix F – Currency Codes**

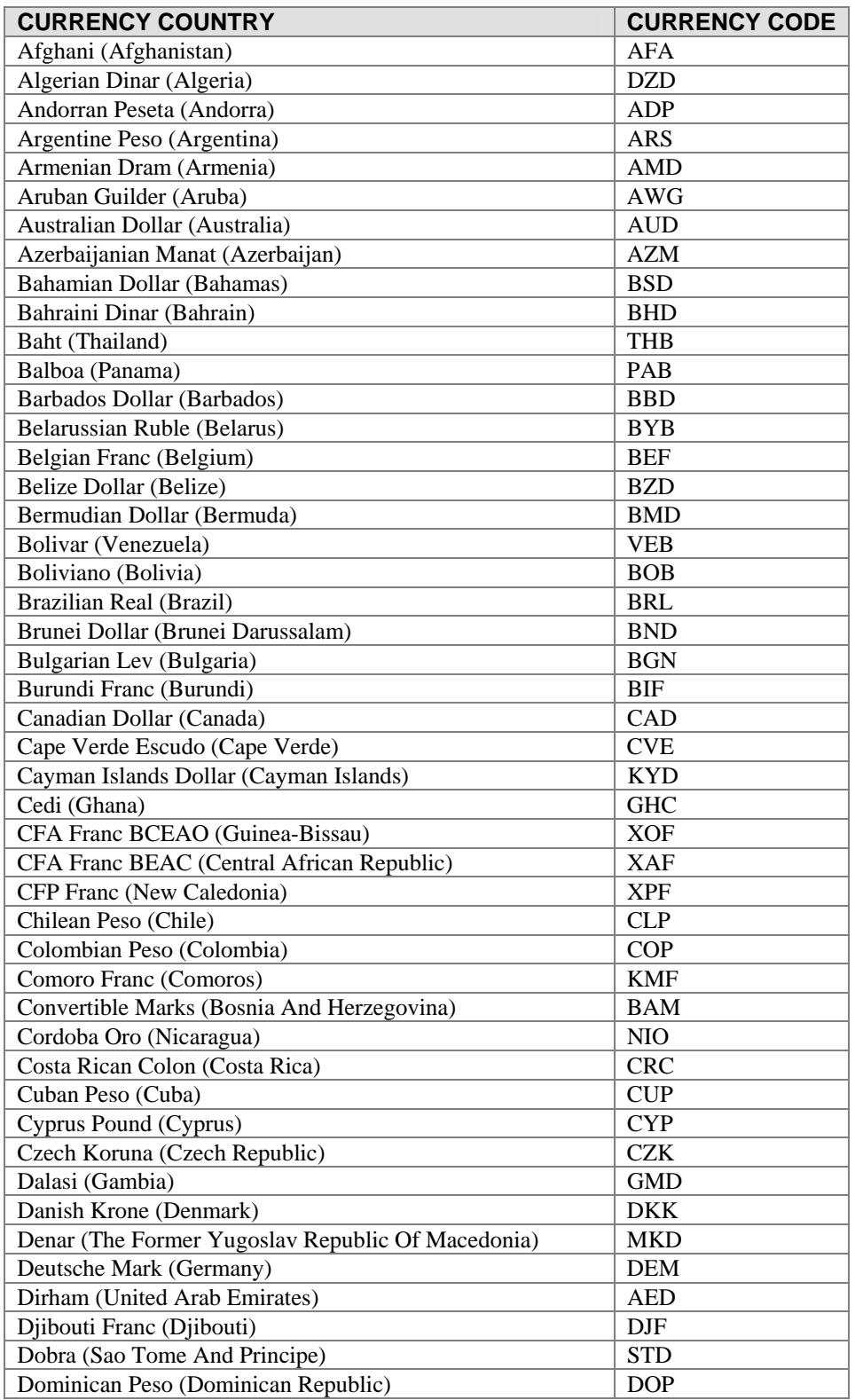

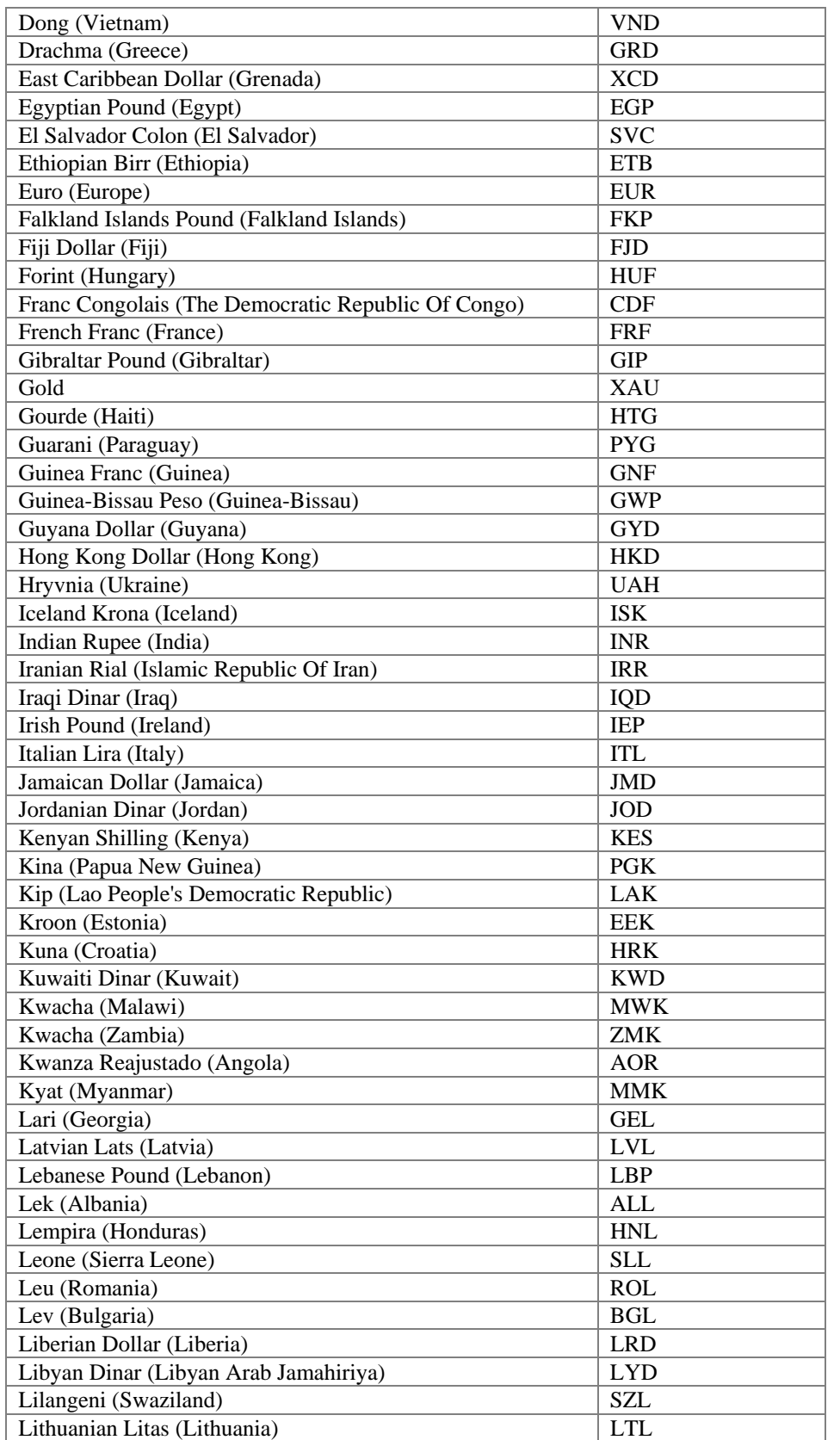

Last revised: 5/4/2004 © 2004 Authorize.Net, a Service of Lightbridge, Inc.

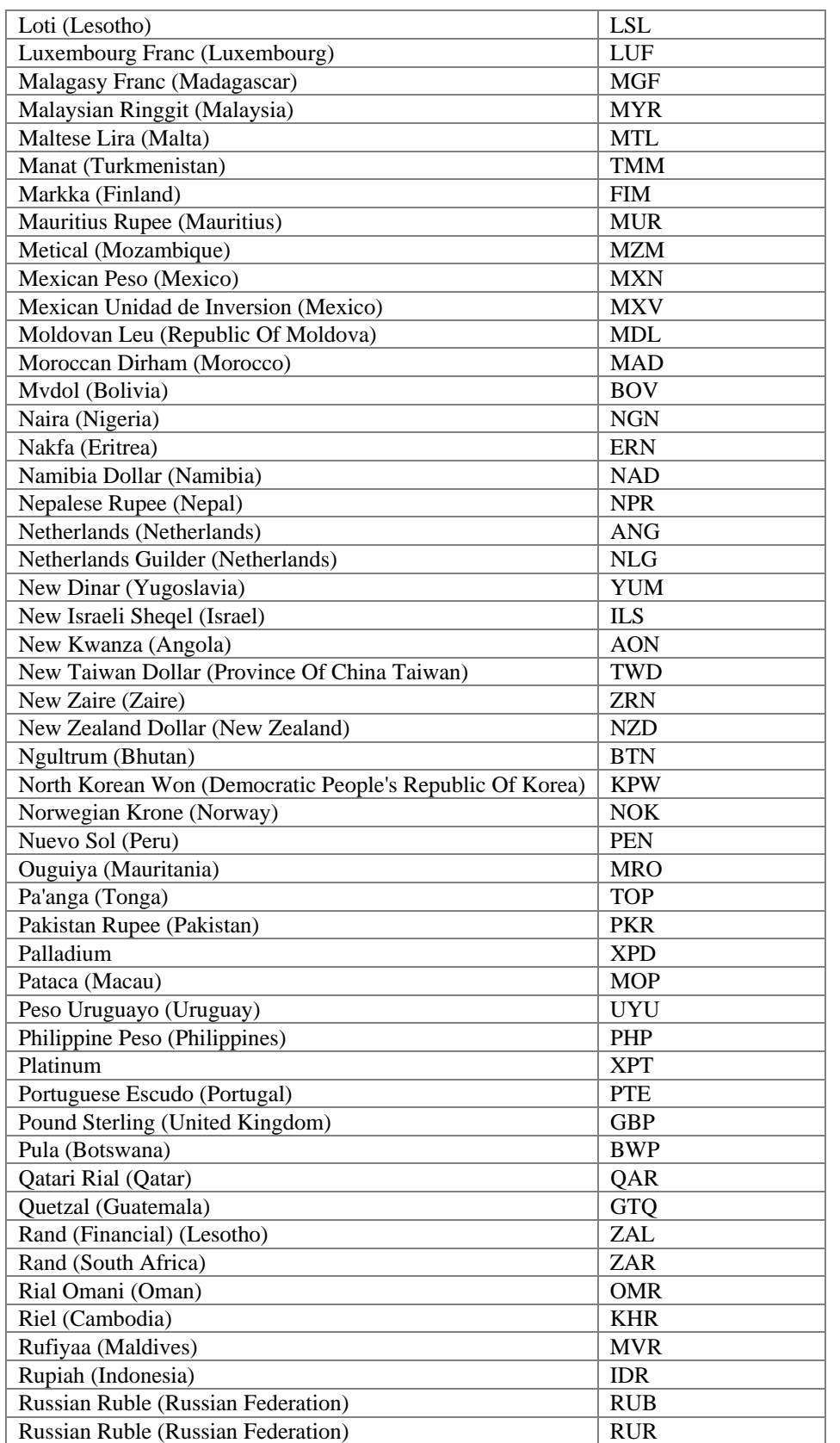

Last revised: 5/4/2004

© 2004 Authorize.Net, a Service of Lightbridge, Inc.

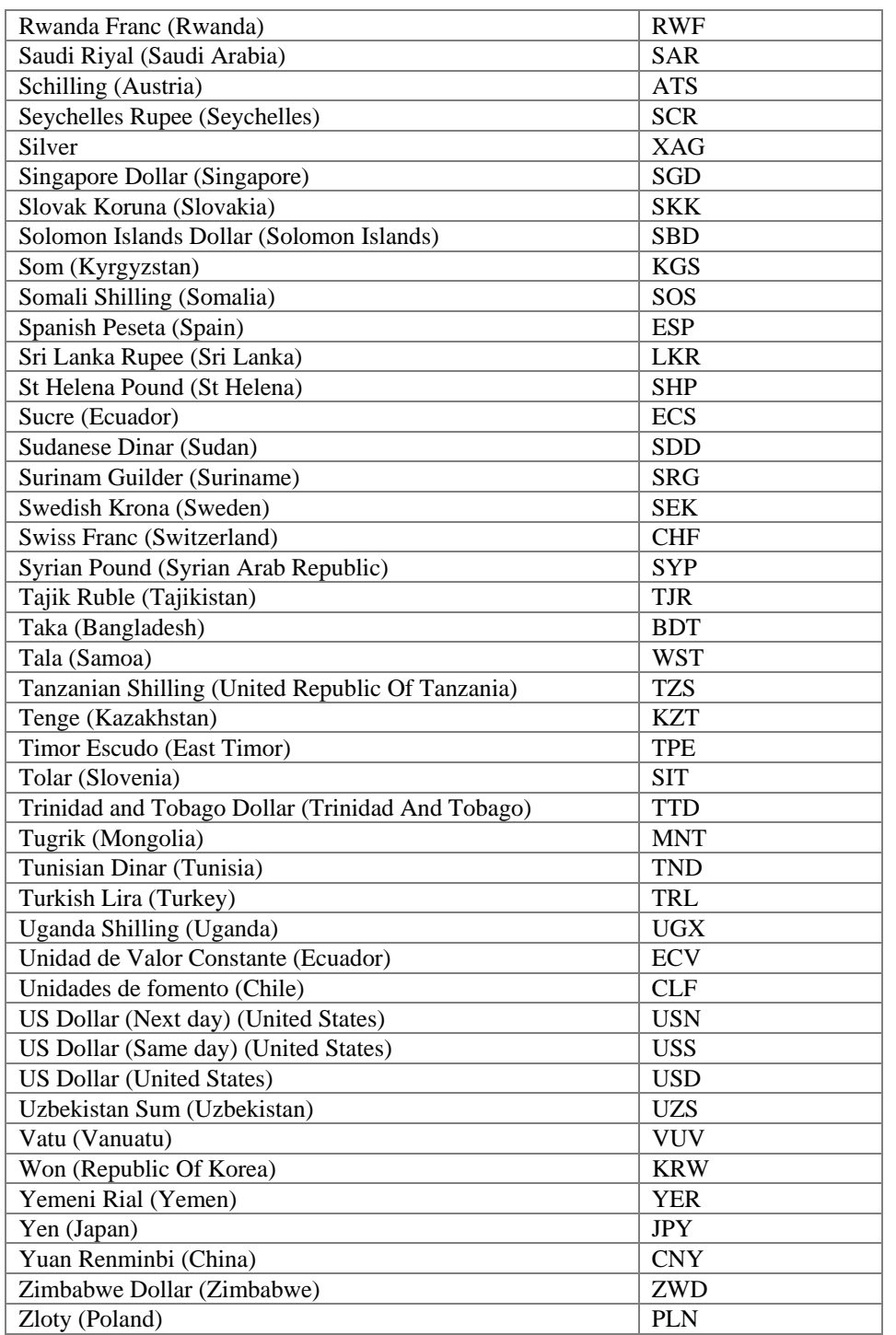